# Oracle® Communications Tekelec Platform

IPv6 Migration Guide Software Upgrade Procedure Release 7.x **E54704** 

March 2016

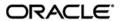

 $\mbox{Oracle}^{\mbox{\tiny @}}$  Communications IPv6 Migration Guide with PM&C Release 7.x

IPv6 Migration Guide IPv6 Migration

Copyright © 2013, 2016, Oracle and/or its affiliates. All rights reserved.

This software and related documentation are provided under a license agreement containing restrictions on use and disclosure and are protected by intellectual property laws. Except as expressly permitted in your license agreement or allowed by law, you may not use, copy, reproduce, translate, broadcast, modify, license, transmit, distribute, exhibit, perform, publish, or display any part, in any form, or by any means. Reverse engineering, disassembly, or decompilation of this software, unless required by law for interoperability, is prohibited.

The information contained herein is subject to change without notice and is not warranted to be error-free. If you find any errors, please report them to us in writing.

If this is software or related documentation that is delivered to the U.S. Government or anyone licensing it on behalf of the U.S. Government, then the following notice is applicable:

U.S. GOVERNMENT END USERS: Oracle programs, including any operating system, integrated software, any programs installed on the hardware, and/or documentation, delivered to U.S. Government end users are "commercial computer software" pursuant to the applicable Federal Acquisition Regulation and agency-specific supplemental regulations. As such, use, duplication, disclosure, modification, and adaptation of the programs, including any operating system, integrated software, any programs installed on the hardware, and/or documentation, shall be subject to license terms and license restrictions applicable to the programs. No other rights are granted to the U.S. Government.

This software or hardware is developed for general use in a variety of information management applications. It is not developed or intended for use in any inherently dangerous applications, including applications that may create a risk of personal injury. If you use this software or hardware in dangerous applications, then you shall be responsible to take all appropriate fail-safe, backup, redundancy, and other measures to ensure its safe use. Oracle Corporation and its affiliates disclaim any liability for any damages caused by use of this software or hardware in dangerous applications.

Oracle and Java are registered trademarks of Oracle and/or its affiliates. Other names may be trademarks of their respective owners.

Intel and Intel Xeon are trademarks or registered trademarks of Intel Corporation. All SPARC trademarks are used under license and are trademarks or registered trademarks of SPARC International, Inc. AMD, Opteron, the AMD logo, and the AMD Opteron logo are trademarks or registered trademarks of Advanced Micro Devices. UNIX is a registered trademark of The Open Group.

This software or hardware and documentation may provide access to or information about content, products, and services from third parties. Oracle Corporation and its affiliates are not responsible for and expressly disclaim all warranties of any kind with respect to third-party content, products, and services unless otherwise set forth in an applicable agreement between you and Oracle. Oracle Corporation and its affiliates will not be responsible for any loss, costs, or damages incurred due to your access to or use of third-party content, products, or services, except as set forth in an applicable agreement between you and Oracle.

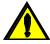

CAUTION: Use only the Upgrade Procedure included in the Upgrade Kit.

Prior to upgrading any system, log on to My Oracle Support and review any Technical Service Bulletins (TSBs) that relate to this procedure. Then inform Oracle Support of your upgrade.

To contact Oracle Support by phone, refer to the <u>Oracle Support Contacts Global Directory</u>. to retrieve your country-specific phone number.

# **Table of Contents**

| 1 | INT | RODUCTION                                 |    |
|---|-----|-------------------------------------------|----|
|   | 1.1 | Purpose and Scope                         |    |
|   | 1.2 |                                           |    |
|   | 1.3 |                                           |    |
|   |     | 1.3.1 External                            |    |
|   | 1.4 |                                           | 7  |
|   | 1.5 |                                           | 9  |
|   | 1.6 | Component Descriptions                    |    |
|   | 1.7 | Software Release Numbering                |    |
|   | 1.8 | Recommendations                           |    |
|   | 1.9 | Supported Browsers and Versions           |    |
| 2 | GEN | NERAL DESCRIPTION                         | 11 |
|   | 2.1 | Process Summary                           |    |
|   | 2.2 |                                           |    |
|   | 2.3 | Migration Timeline                        |    |
| 3 | MIG | GRATION OVERVIEW                          | 12 |
| - | 3.1 | Required Materials                        |    |
|   | 3.2 | Pre-MigrationOverview                     |    |
|   | 3.3 | Migration Execution Overview              |    |
|   | 3.4 | Post Migration Overview                   |    |
|   | 3.5 | Backout Procedure Overview                |    |
|   | 3.6 | Harvest IPv4 Overview                     |    |
|   | 3.7 | Log Files                                 |    |
| 4 | MIG | GRATION PREPARATION                       | 15 |
|   | 4.1 | Hardware Preparation                      |    |
|   | 4.2 |                                           |    |
|   |     | 4.2.1 Network                             |    |
|   |     | 4.2.2 Management Servers                  |    |
|   |     | 4.2.3 C7000 Enclosures                    |    |
|   |     | 4.2.4 Services                            |    |
| 5 | SOF | FTWARE MIGRATION PROCEDURES               | 19 |
|   |     | Configure Switches                        |    |
|   | 5.2 | Configure Management Server Dual IP Stack | 31 |
|   | 5.3 | Configure Enclosure Dual IP Stack         | 37 |
|   | 5.4 | Migrate PM&C IP addressing                |    |
|   | 5.5 | Migration Completion                      |    |
| 6 | HAF | RVEST IPV4                                | 63 |
| - | 6.1 | Harvest PM&C addresses                    |    |
|   | 6.2 | Harvest Enclosure addresses               |    |
|   | 6.3 | Harvest Management Server addresses       |    |
|   | 6.4 | Harvest Switch addresses                  |    |
|   | 6.5 | Harvest Completion                        |    |
|   |     |                                           |    |

| IPv6 Migration Guide Softwa                                              | re Upgrade Procedure |
|--------------------------------------------------------------------------|----------------------|
| 7 RECOVERY PROCEDURES                                                    | 81                   |
| 7.1 Backout Setup                                                        |                      |
| 7.2 Backout Execution                                                    |                      |
| 8 HEALTH CHECK PROCEDURES                                                | 90                   |
| APPENDIX A. SWOPS SIGN OFF                                               | 92                   |
| APPENDIX B. CUSTOMER SIGN-OFF                                            | 93                   |
| APPENDIX C. LOCATE PRODUCT DOCUMENTATION ON THE ORACLE TECH NETWORK SITE |                      |
| APPENDIX D. RECOVER MISCONFIGURED IPV6 ADDRESS                           | 95                   |
| List of Figures                                                          |                      |
| Figure 1. Migration Process                                              | 11                   |
| Figure 2. Migration Time Line                                            |                      |
| List of Tables                                                           |                      |
|                                                                          |                      |
| Table 1. Glossary                                                        | 7                    |
| Table 2. Supported Internet Browsers and Versions                        |                      |
| Table 3. Pre-Migration Overview                                          |                      |
| Table 5. Post Migration Overview.                                        |                      |
| Table 5. Post Migration Overview                                         |                      |
| Table 7. Harvest IPv4 Overview                                           |                      |
| Table 7. Harvest IPv4 Overview                                           | 13                   |
| List of Procedures                                                       |                      |
| Procedure 1. Configure Network Devices                                   | 20                   |
| Procedure 2 Configure Management Server                                  | 31                   |
| Procedure 3 Configure Enclosures                                         | 37                   |
| Procedure 4. Reconfigure PM&C                                            |                      |
| Procedure 5 Finish Migration                                             |                      |
| Procedure 6 Harvest PM&C IPv4 addresses                                  |                      |
| Procedure 7 Harvest Enclosure IPv4 addresses                             |                      |
| Procedure 8 Harvest iLO IPv4 addresses                                   |                      |
| Procedure 9 Harvest Management Server IPv4 addresses                     |                      |
| Procedure 10 Harvest Network IPv4 addresses                              |                      |
| Procedure 11 Finish Harvest                                              |                      |
| Procedure 12 PM&C Recovery Preparation                                   |                      |
| Procedure 13 Management recovery                                         |                      |
| Procedure 14 Network Recovery                                            | 88                   |

| Software | Upgrade | Procedure |
|----------|---------|-----------|

# **IPv6 Migration Guide**

| Procedure | e 16. Remove an IPv6 address from an interface | ' / |
|-----------|------------------------------------------------|-----|
| Procedure | 2 17. Remove an IPv6 route from a switch       | ) 7 |

#### 1 Introduction

The migration of deployed platforms from an IPv4 address space to IPv6 will occur over time. Customers need a path for reconfiguring applications, on their own schedule. Therefore IPv6 migration will be offered as a procedure independent of software upgrade procedures.

#### 1.1 Purpose and Scope

This document describes the procedures to reconfigure platform components managed with PM&C to enable dual stack IPv4 and IPv6 networking, and add IPv6 addresses to existing platform switches and interfaces. In addition, procedures are provided to remove the IPv4 addressing and services on some interfaces.

This procedure documents how to transition in service platform components to IPv6 addresses. It is not intended for initial deployments. The platform should be fully configured using IPv4 addressing.

The audience for this document includes those responsible for managing and administering the platform. The reader is assumed to be familiar with HP c7000 enclosures, RMSs, and the PM&C application.

### 1.2 Product Summary

This procedure targets platform components hosted on c7000 enclosures and RMS servers and managed with the PM&C application. Application requirements are not addressed. This includes application specific servers, VM guests, and network devices in c7000 enclosures or RMS servers.

The primary focus of this procedure is networking. The PM&C application requires the Platform "management" and "control" networks, and optionally a dedicated "netBackup" network. Application networks must be migrated separately. The platform management network is a routed network that is used to access system components. The control network is a private non-routed network that is used for managing target RMS and c7000 blades servers. Since this control network is private, it will *not* be migrated to IPv6. Furthermore, the PM&C OS Install feature requires IPv4 for PXE boot functionality on the control network.

#### 1.3 References

#### 1.3.1 External

The following references capture the source material used to create this document.

- [1] Oracle Communications Tekelec Platform 7.0.x Configuration Guide, E53486, current revision
- [2] Oracle Communications Tekelec Platform 7.2 Configuration Guide, E64363, current revision

#### 1.4 Glossary

This section lists terms and acronyms specific to this document.

#### Table 1. Glossary

| Acronym/Term | Definition                            |  |  |  |
|--------------|---------------------------------------|--|--|--|
| Activity     | Subset of events that support a task. |  |  |  |

Table 1. Glossary

| Acronym/Term                    | Definition                                                                                                    |
|---------------------------------|----------------------------------------------------------------------------------------------------|
| Aggregation<br>switches/devices | The devices in Oracle CGBU product topologies that stand between the enclosure switches and the customer network ("aggregating the enclosures behind a demarcation point to the customer network"). Examples of aggregation switches in CGBU products are the Cisco 4948E and the Cisco 4948E-F.                                                                                      |
| Backout                         | The process to take a system back to a state prior to the beginning of the procedure                                                                                                    |
| Control Network                 | An address space that is used by PM&C to manage devices. No global IPv6 addresses are required on this network                                                                                                    |
| EBIPA                           | Enclosure Bay IP Addressing                                                                                                    |
| Enclosure switches/devices      | The devices in Oracle CGBU product topologies that operate within the HP c-Class enclosure. Varieties of enclosure switches include the following models: Cisco 3020, HP6125G, HP6120XG, and HP6125XLG.                                                                                                    |
| External documentation          | Documentation delivered to a customer, also called "customer documentation."                                                                                                    |
| First hop redundancy protocols  | A general term for a gateway redundancy protocol that provides a Virtual IP to serve as a subnet's gateway, where the Virtual IP is hosted by one of a set of routers which negotiate for ownership of the VIP. Specific examples include Virtual router redundancy protocol (VRRP), an open standard protocol, and Hot Standby Router Protocol (HSRP), a Cisco proprietary protocol. |
| Go-No-Go Step                   | A step that is defined as a decision point to continue or not continue the MOP execution. At this step, both customer and Oracle representative review the current MOP progress and decide whether there is enough time left in the Maintenance Window to complete the MOP and/or, if required, run the Back-Out Procedure.                                                           |
| iLO                             | Integrated Lights Out remote management port                                                                                                    |
| Internal documentation          | Documentation created and used internally to Oracle, often as source material for external documentation.                                                                                                    |
| Management Network              | An address space used by Platform utilities and PM&C to discover and manage devices. This is not to be confused with any Application Management (OAM) networks.                                                                                                    |
| Method of Procedure             | Set of specific customer and site instructions that define and describe the work to be completed along with the specific procedures (tasks + activities + steps) by which the work is to be performed. A MOP contains both non-technical as well as technical information. Some information is confidential between Oracle and the identified customer.                               |
| netBackup Network               | The netBackup application often uses a dedicated network, and may require host or network routes.                                                                                                    |
| OA                              | HP Onboard Administrator                                                                                                    |
| OS                              | Operating System (e.g. TPD)                                                                                                    |
| OTN                             | Oracle Technology Network<br>Location of released customer documentation                                                                                                    |
| PM&C                            | Platform Management & Configuration application                                                                                                    |

Table 1. Glossary

| Acronym/Term    | Definition                                                                                                    |
|-----------------|----------------------------------------------------------------------------------------------------|
| Procedure       | Tasks + activities + steps                                                                                                    |
| Procedure table | Table that provides numbered steps with checkboxes                                                                                                    |
| RMS             | Rack Mount Server A standalone compute server, not a bladed server in a c7000 enclosure.                                                                                            |
| Rollback        | The process to take a system from a Target Release back to a Source Release including preservation of databases and system configuration.                                           |
| SLAAC           | Stateless Address Auto-configuration                                                                                                    |
| SNMP            | Simple Network Management Protocol                                                                                                    |
| Step            | Specific work instruction that supports the completion of an activity.                                                                                                    |
| Task            | Broad description of activities that need to occur.                                                                                                    |
| TVOE            | Tekelec Virtual Operating Environment                                                                                                    |
| Virtual router  | An informal term used to describe an instance of a first hop redundancy protocol, such as a VRRP or HSRP instance. An instance can be defined as a group ID, or a Virtual IP (VIP). |

#### 1.5 Conventions

Refer to the following example for procedural conventions used in this document. Multiple servers are involved in procedures in this manual. Some steps in the procedures begin with the name or type of server to which the step applies.

Each step has a checkbox for every command within the step that the technician should check to keep track of the progress of the procedure.

The title box describes the operations to be performed during that step.

Each command that the technician is to enter is in 9 point Lucida Console font

ServerX: Login

\$ ssh user@somehost

| display switch hostname | Run command that displays output |
\$ sudo netConfig --device=</variable> getHostname

| 3 | Verify output | myName |
|---|---------------|--------|
|   |               |        |

For commands containing site specific variables, the command will use syntax of *«variable»* within the command. The italicized string in angle brackets should be replaced appropriately. The output, shown in unshaded steps, may show site specific configuration information. Therefore the output step often does not contain the same command responses as you will see.

GUI screen captures are always shown with example inputs without additional formatting. In general, text input on a GUI view should be replaced appropriately. GUI controls will be identified using bolded 9 point **Lucida Console** font of the button name or label.

#### 1.6 Component Descriptions

The components addressed include the Management Server, HP c7000 enclosures, TVOE host, PM&C guest, and network devices. Network devices include c7000 enclosure and aggregations switches.

## 1.7 Software Release Numbering

This procedure is only applicable to Platform 7.0 or newer. The PM&C application must be on a current 6.0 release or newer.

#### 1.8 Recommendations

The migration may be performed in phases over time, rather than in a single maintenance window. Configuring the dual IP stack on the network equipment may be done before reconfiguring the PM&C application. Application migration may be a subsequent procedure.

#### 1.9 Supported Browsers and Versions

This procedure requires accessing services using IPv6, so the installer's host to execute the procedure must have IPv6 access to the platform.

**Table 2. Supported Internet Browsers and Versions** 

| Product Release | Supported Browsers          | Versions     |
|-----------------|-----------------------------|--------------|
| PM&C 6.0        | Microsoft Internet Explorer | 8, 9 or 10   |
| HP OA/iLO       | Microsoft Internet Explorer | 8 or above   |
| HP OA/iLO       | Firefox                     | 3.6 or above |

## 2 General Description

The IPv6 migration is a software reconfiguration procedure involving several components. It also involves procedures that may be executed over extended timeframes.

### 2.1 Process Summary

Figure 1 shows the major parts of this procedure, from inventory to a final health check.

My Oracle Support (MOS) https://support.oracle.com is your initial point of contact for all product support needs. A representative at Customer Access Support (CAS) can assist you with MOS registration. Call the CAS main number at 1-800-223-1711 (toll-free in the US), or call the Oracle Support hotline for your local country from the list at http://www.oracle.com/us/support/contact/index.html.

**Figure 1. Migration Process** 

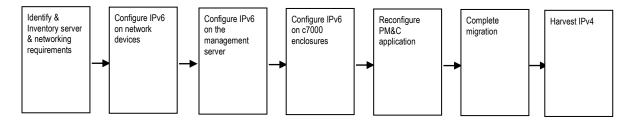

## 2.2 Supported Upgrade Paths

This migration procedure does not involve a software upgrade. The PM&C server must be at version 6.0 or above, and all components satisfy Platform 7.0 or above requirements.

#### 2.3 Migration Timeline

The following shows an example timeline that assumed a single c7000 enclosure and one RMS.

Figure 2. Migration Time Line

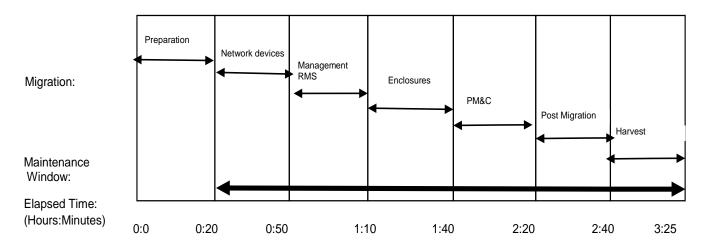

## 3 Migration Overview

The basic process and approximate time required to migrate a platform to IPv6 address spaces, and to optionally backout in case of error, are show in the tables in this section.

Migration of applications shall be coordinated with or executed in parallel with the platform migration to ensure that all work is performed within the maintenance window. Note that several variables affect the times shown in the tables – the timing values shown are estimates only. The time estimates here assume a single c7000 enclosure. Scale these times if you are migrating multiple enclosures.

These procedures introduces IPv6 addresses and transition services from IPv4 to IPv6, to setup a dual IP stack and leave IPv4 services. Transition of customer services such as DNS, NTP, SNMP must be coordinated prior to this procedure. Removal of the IPv4 addresses is executed in the Harvesting procedures. In most cases, IPv4 addresses and services are left configured, and harvested at a future time.

## 3.1 Required Materials

There are no additional materials required for this process.

## 3.2 Pre-MigrationOverview

The pre-migration procedures shown in this table may be executed outside of the maintenance window.

**Table 3. Pre-Migration Overview** 

| Phase/Procedure #    | Elapsed Time (Hrs:Min) Downtime (Hrs:Min) |      |              | Activity | Impact              |        |
|----------------------|-------------------------------------------|------|--------------|----------|---------------------|--------|
| Filase/Flocedure #   | This<br>Step                              | Cum. | This<br>Step | Cum.     | Activity            | Impact |
| Software preparation | 20                                        | 20   | 0            | 0        | Collect information | None   |

## 3.3 Migration Execution Overview

The procedures shown in this table must be executed in the maintenance window.

**Table 4. Migration Execution Overview** 

| Phase/Procedure #  | Elapsed Time<br>(Hrs:Min) |      | Downtime<br>(Hrs:Min) |      | Activity                    | Impact              |
|--------------------|---------------------------|------|-----------------------|------|-----------------------------|---------------------|
| Filase/Fiocedure # | This<br>Step              | Cum. | This<br>Step          | Cum. | Activity                    | Impact              |
| Procedure 1        | 30                        | 50   | 0                     | 0    | Configure network devices   | Add IPv6 stack      |
| Procedure 2        | 20                        | 1:10 | 0                     | 0    | Configure management server | Add IPv6            |
| Procedure 3        | 30                        | 1:40 | 0                     | 0    | Configure enclosures        | Add IPv6, OA reset  |
| Procedure 4        | 40                        | 2:20 | 5                     | 5    | Configure PM&C              | Application restart |

#### 3.4 Post Migration Overview

The post-migration procedures shown in this table must be executed in the maintenance window.

**Table 5. Post Migration Overview** 

| Phase/Procedure # | Elapsed Time<br>(Hrs:Min) |      | Downtime<br>(Hrs:Min) |      | Antivita                 | Impact |
|-------------------|---------------------------|------|-----------------------|------|--------------------------|--------|
| Phase/Procedure # | This<br>Step              | Cum. | This<br>Step          | Cum. | Activity                 | Impact |
| Procedure 5       | 20                        | 2:40 | 0                     | 5    | Cleanup and verification | None   |

#### 3.5 Backout Procedure Overview

If necessary, the backout procedures shown in this table must be executed in the maintenance window. This procedure is only applicable before IPv4 harvesting.

**Table 6. Backout Procedure Overview** 

| Phase/Procedure #  |              |      | Downtin<br>(Hrs:Min |      | Activity               | lana et             |
|--------------------|--------------|------|---------------------|------|------------------------|---------------------|
| Filase/Frocedure # | This<br>Step | Cum. | This<br>Step        | Cum. | Activity               | Impact              |
| Procedure 12       | 15           | 2:55 | 5                   | 10   | Recover PM&C           | Application restart |
| Procedure 13       | 20           | 3:15 | 0                   | 10   | Recover OA and servers | Reset OAs           |
| Procedure 14       | 20           | 3:35 | 0                   | 10   | Recover network        | Network reloads     |

#### 3.6 Harvest IPv4 Overview

Harvesting IPv4 addresses must be executed in the maintenance window. It is assumed this will be done in a separate window after an extended acceptance period. Therefore this is shown as a discrete procedure.

Table 7. Harvest IPv4 Overview

| Phase/Procedure # |              |      | Downtime<br>(Hrs:Min) |      | Activity                    | Import              |
|-------------------|--------------|------|-----------------------|------|-----------------------------|---------------------|
| rnase/riocedure # | This<br>Step | Cum. | This<br>Step          | Cum. | Activity                    | Impact              |
| Procedure 6       | 15           | 15   | 5                     | 5    | Configure PMC&C             | Application restart |
| Procedure 7       | 20           | 35   | 0                     | 5    | Configure enclosures        |                     |
| Procedure 9       | 20           | 55   | 0                     | 5    | Configure management server |                     |
| Procedure 10      | 15           | 1:05 | 0                     | 5    | Configure network devices   |                     |
| Procedure 11      | 5            | 1:10 | 0                     | 5    | Verify                      |                     |

## 3.7 Log Files

Commands executed during the migration are *not* logged automatically. Session logging requirements are left to the discretion of the application procedure. The script command or client side logging may be used for shell sessions. GUI interactions must be implied from various log and audit files. Log files may be subject to rotation, thus deletion. Procedures

## **Software Upgrade Procedure**

## **IPv6 Migration Guide**

do not preserve these on external hosts. In addition to session logging, logs in the following directories contain information that may be necessary to resolve issues:

TVOE: /var/TKLC/log/netAdm/PM&C: /var/TKLC/log/netAdm/

• PM&C: /var/TKLC/smac/logs/

## 4 Migration Preparation

- Perform inventory and environment discovery to identify components and networking requirements.
- Perform pre-migration system health checks to establish that the system is fit to migrate.

#### 4.1 Hardware Preparation

No hardware or firmware upgrade procedures are defined in this document. IPv6 support on some of the HP hardware components depends on the firmware version running on the components. It is expected that the HP hardware shall have already been upgraded to an appropriate firmware level in order to utilize this feature.

All platforms must be on a supported software and firmware release, and be IPv6 capable. Some hardware limitations exist, such as HP G6 ILO2, or Cisco 3020 switches. Those components may be left as IPv4 when deployed in a dual stack.

In particular, the following components are not fully IPv6 capable:

- HP G6 and HP G7 do not support IPv6 for OA/iLO interfaces. Those interfaces may continue to use Routable IPv4 addresses.
- Cisco 3020 does not support IPv6 for its management interface. That interface may continue to use Routable IPv4 addresses.
- HP 6125G and Cisco 4948E-F do not support NTP over IPv6. Therefore IPv4 may be used for NTP service on these two switches.
- HP 6120XG do not support remote syslog over IPv6. Therefore, remote syslog may use IPv4 for HP 6120XG switch.
  - o Note: IPv6 is not supported on the Cisco 3020. Adding a manual IPv6 default route on the HP 6120XG is unsupported. The HP 6120XG relies on learning its default route via enabled router advertisements.
- IPv6 support on some of the HP hardware components depends on the firmware version running on the
  components. It is expected that the HP hardware shall have already been upgraded to the appropriate firmware
  level in order to utilize this feature.

If older equipment not qualified for IPv6 exists, contact Oracle Support.

## 4.2 Software Migration Preparations

All platform components must be compatible for platform 7.0 or later releases. The components include c7000 enclosure OAs, enclosure devices, RMS hardware, RMS iLOs, and network devices.

The PM&C application is a necessary component, and must be on a supported 6.0 or later release.

The appRev utility may be used on TPD based hosts to determine the version. Consult release notes to identify additional requirements:

\$ sudo appRev

#### 4.2.1 Network

Record the network information here collected from a site survey, or information gathered from step 16 of the Configure Network Procedure. Only the new IPv6 platform management network is required. Other platform networks, e.g. for **NetBackup**, are necessary only if they are currently defined. The control network is not migrated. Application networks are not covered by this procedure.

Additional routing information may also be required, e,g, Virtual Routing information if it is provided by customer devices, or host or network routes. The customer should provide the following information.

SLAAC for IPv6 auto configuration is not used by default. All IPv6 addresses and routes should be collected and explicitly provisioned as static.

| Network              | Site Network Addressing |              |             |              |  |
|----------------------|-------------------------|--------------|-------------|--------------|--|
|                      | VLAN ID                 | IPv6 Network | IPv6 Prefix | IPv6 gateway |  |
| Management           |                         |              |             |              |  |
| NetBackup (optional) |                         |              |             |              |  |
|                      |                         |              |             |              |  |
|                      |                         |              |             |              |  |

To aid migration, existing IPv4 routing information on the TVOE management host and PM&C guest may be displayed with:

\$ip -4 r

Current routing on switches is displayed with:

\$ netConfig --device=<deviceName> listRoutes

| Host & type or function | IPv6 destination | IPv6 gateway |
|-------------------------|------------------|--------------|
|                         |                  |              |
|                         |                  |              |
|                         |                  |              |

#### 4.2.2 Management Servers

The management RMS that hosts the PM&C application as a guest must be migrated. If a layer 3 aggregation switch is managed, it must be migrated also. Switch access credentials should be available, but only for unforeseen issues. The following information is required:

| Comica Time               | Server Credentials |          |              |              |  |
|---------------------------|--------------------|----------|--------------|--------------|--|
| Server Type               | Login              | Password | IPv4 Address | IPv6 Address |  |
| Management Server iLO     |                    |          |              |              |  |
| Management Server TVOE OS | admusr             |          |              |              |  |
| PM&C guest OS             | admusr             |          |              |              |  |
| Aggregation switch "A"    |                    |          |              |              |  |
| Aggregation switch "B"    |                    |          |              |              |  |
| Application Server(s) iLO |                    |          |              |              |  |

Application RMS servers will not be reconfigured, but the iLO interfaces on the Platform Management networks should be migrated with this procedure. The RMS iLO is used by PM&C to manage the service, thus should be performed with this procedure. RMS host interfaces must be configured with application specific procedures.

The management RMS OS is configured with two or three platform network bridges that need identified. Typically, they use descriptive names, e.g. "management" or "control". Applications typically add additional bridges. From this TVOE host, the following command will display the bridge names that can be used to help identify devices:

\$ sudo netAdm show --type=Bridge

| TVOE Bridge          | Bridge Name |
|----------------------|-------------|
| Management           |             |
| NetBackup (optional) |             |

#### 4.2.3 **C7000 Enclosures**

The system may include multiple c7000 enclosures. For each c7000 enclosure, the below information is required. The enclosures may be displayed from the PM&C GUI or with the command:

#### \$ sudo pmaccli getProvEnclosures

The Enclosure may have multiple interconnect devices, but only the primary "A" and "B" switches in bays 1 and 2 are migrated within this platform procedure. Additional interconnect devices are dedicated for application use, so they should be migrated with application specific procedures. EBIPA addresses should be allocated for each device bay, but EBIPA interconnect addresses may be applied only to populated bays. Switch access credentials should be recorded, but are only required for unforeseen issues.

| Comicar Tumo               | Server Credentials |          |              |              |  |  |
|----------------------------|--------------------|----------|--------------|--------------|--|--|
| Server Type                | Login              | Password | IPv4 Address | IPv6 Address |  |  |
| c7000 Enclosure OA "A"     |                    |          |              |              |  |  |
| c7000 Enclosure OA "B"     |                    |          |              |              |  |  |
| EBIPA for device iLOs      |                    |          |              |              |  |  |
| EBIPA for interconnects    |                    |          |              |              |  |  |
| Enclosure switch "A"       |                    |          |              |              |  |  |
| Enclosure switch "B"       |                    |          |              |              |  |  |
| Other interconnect devices |                    |          |              |              |  |  |

### 4.2.4 Services

The following services may be used by the platform. If IP addresses are used rather than hostnames resolved by a name service, document the IPv6 addresses below. Name service resolution for services supporting IPv4 and IPv6 is outside the scope of this procedure and is assumed to resolve as desired by the customer.

| Service                  | Service Credentials |          |              |              |  |  |
|--------------------------|---------------------|----------|--------------|--------------|--|--|
| Service                  | Login               | Password | IPv4 Address | IPv6 Address |  |  |
| DNS primary              |                     |          |              |              |  |  |
| DNS secondary            |                     |          |              |              |  |  |
| NTP 1                    |                     |          |              |              |  |  |
| NTP 2                    |                     |          |              |              |  |  |
| NTP 3                    |                     |          |              |              |  |  |
| LDAP                     |                     |          |              |              |  |  |
| SNMP notification target |                     |          |              |              |  |  |

## **5 Software Migration Procedures**

To contact Oracle Support by phone, refer to the Oracle Support Contacts Global Directory.

Before beginning the migration, users must perform a system health check. Refer to section 8. This check only ensures that the system does not have any know issues. Performing the system health check determines alarms present in the system, however the procedure may proceed with alarms raised; Contact Oracle support.

Please read the following notes on procedures:

- Procedure completion times shown here are estimates. Times may vary due to differences in user experience, and user preparation.
- Command steps that require user entry are indicated with shaded step numbers.
- Shaded area within response steps must be verified to successfully complete that step.
- Where possible, EXACT command response outputs are shown. EXCEPTIONS are as follows:
  - When explicitly documented as an example.
  - System-specific configuration information such as addresses, hostnames, and system features.
- After completing each step and at each point where data is recorded from the screen, the technician performing the upgrade must initial each step. A check box should be provided.
- Captured data is required for future support reference if no Oracle service technician is present during the procedure.

# \*\*\*\* WARNING \*\*\*\*

Some of the procedural steps must be executed on multiple devices. In particular, the network configuration typically must be performed on pairs of switches, or over a variable number of enclosures. Other steps may require multiple commands for duplicated services, e.g. NTP or SNMP.

## 5.1 Configure Switches

This procedure will add IPv6 addresses on the Aggregation and Enclosure switches, using the **netConfig** utility. This procedure requires that the **netConfig** has been properly setup on the PMAC (or Management server) during system installation and subsequent upgrade activities. netConfig commands, options, and interface names are case-sensitive, type as shown in the procedure. For information about **netConfig** setup, see References [1] or [2].

Note that this procedure has optional steps to handle either Layer 2 or Layer 3 Aggregation switch configurations, as well as deployments without Oracle provided/managed aggregation switches.

#### **Procedure 1. Configure Network Devices**

| S<br>T<br>E | Use this procedure to configure IPv6 on network devices. <b>Estimated time of completion: 30 minutes</b> Check off ( $\sqrt{t}$ ) each step as it is completed. Shaded steps indicate: gray = input, white = output, black = Go-No-Go. |                                                                                                    |  |
|-------------|----------------------------------------------------------------------------------------------------|----------------------------------------------------------------------------------------------------|--|
|             | Task                                                                                                    | Description                                                                                                    |  |
| 1           | PM&C: Login                                                                                                    | Login to the PM&C guest on the management server                                                                                                    |  |
| Ш           |                                                                                                    | \$ ssh admusr@ <i><pm&c_ipv4_address></pm&c_ipv4_address></i>                                                                                                    |  |
| 2           | Backup netConfig data                                                                                                    | Backup the pre-migration netConfig repository                                                                                                    |  |
|             |                                                                                                    | <pre>\$ sudo cp -p /usr/TKLC/plat/etc/TKLCnetwork-config/model.xml    /var/TKLC/smac/backup/model.xml-premigrate</pre>                                                                                |  |
| 3           | List backup services                                                                                                    | Display the SSH services defined to <b>netConfig</b> for backup.                                                                                                    |  |
| Ш           |                                                                                                    | \$ sudo netConfigrepo listServices   grep -C 1 ssh                                                                                                    |  |
| 4           | Identify service name                                                                                                    | Note the name of the service on the PM&C server by the Host address (in the example below, "pmacSCP"):  Service Name: pmacSCP                                                                         |  |
|             |                                                                                                    | Туре: ssh<br>Host: <b>10.240.72.40</b>                                                                                                    |  |
|             |                                                                                                    | Typically, a single SSH service is defined, however other services such as TFTP may be used. After the service name is identified, use the same command to list all properties, including the userid: |  |
|             |                                                                                                    | \$ sudo netConfigrepo showService name=< <i>service&gt;</i>                                                                                                    |  |

| 5 |                               | Service Name: pmacSCP Type: ssh Host: 10.240.72.40 Options: password: FC076474A8F1ECB8 user: pmacuser  Record the service and user name here.  netConfig backup service: |
|---|-------------------------------|----------------------------------------------------------------------------------------------------|
|   |                               | netConfig backup userid:                                                                                                    |
| 6 | List aggregation switches     | If aggregation switches are managed, find their names in <b>netConfig</b> . Otherwise, skip to step 8. (Supported aggregation switches are Cisco 4948E or 4948E-F):      |
|   |                               | \$ sudo netConfigrepo listDevices   grep -B3 4948E                                                                                                    |
| 7 | Identify aggregation switches | Note the names of the devices found (in the example below, "aggA" and "aggB"). Record in step 10:                                                                        |
|   |                               | Device: aggB Vendor: Cisco Model: 4948E-F  Device: aggA Vendor: Cisco Model: 4948E-F  The following command may be useful to help resolve devices:                       |
|   |                               | \$ sudo netConfigrepo showDevice name= <device></device>                                                                                                    |
| 8 | List enclosure switches       | Find all enclosure switch names in netConfig. (Supported enclosure switches are HP6120XG, HP6125G, or HP6125XLG):  \$ sudo netConfigrepo listDevices   grep -B3          |
|   |                               | -e 6120 -e 6125                                                                                                    |
| 9 | Identify enclosure switches   | Note the names of the devices found (in the example below, "en1swA" and "en1swB"). Record in step 10:  Device: en1swA                                                    |

| 10     | Identify all switches | Platform aggregation switches, and each enclosure's device in bay 1 and 2 found in the previous steps will be configured. Either of the following commands may be used to gather more information:                     |
|--------|-----------------------|----------------------------------------------------------------------------------------------------|
|        |                       | <pre>\$ sudo netConfigrepo listDevices \$ sudo netConfigrepo showDevice name=<device></device></pre>                                                                                                    |
|        |                       | Record the names of these devices (e.g. "Cisco 4948 agg switch A" => "aggA"). Check off the Backup box to track progress in the next step.                                                                             |
|        |                       | Backup Device netConfig name                                                                                                    |
|        |                       |                                                                                                    |
|        |                       |                                                                                                    |
|        |                       |                                                                                                    |
|        |                       |                                                                                                    |
|        |                       |                                                                                                    |
|        |                       | Refer to this list in future steps requiring operations on all switches.                                                                                                    |
| 11     | Backup the devices    | Perform a backup of <i>all</i> aggregation and enclosure switches recorded in step 10 using the service name found in step 5. The filename option should specify a unique name for each of the backups <sup>1</sup> :  |
|        |                       | <pre>\$ sudo netConfigdevice=<name> backupConfiguration     service=<service> filename=<device>-premigrate</device></service></name></pre>                                                                             |
| 12     | Enable IPv6           | For all HP6125G switches execute the following command:  \$ sudo netConfigdevice= <name> userConfigureCommand command="ipv6"</name>                                                                                    |
|        |                       | Note: All other switch models that support IPv6 have IPv6 enabled through the initialization process.                                                                                                    |
| 13<br> | Add IPv6 address      | Add the IPv6 management address to each device. Refer to Section 4.2.2 and 4.2.3.                                                                                                    |
|        |                       | For aggregation devices, use the following command with the management VLAN ID:                                                                                                    |
|        |                       | <pre>\$ sudo netConfigdevice=<name> setInterface interface=VLAN<id> ip=<device_ipv6_address>/<prefix></prefix></device_ipv6_address></id></name></pre>                                                                 |
|        |                       | For enclosure devices use:  \$ sudo netConfigdevice= <name> setInterface     interface=management ip=<device_ipv6_address>/<pre>/<pre>/<pre>// Interface=management ip=</pre></pre></pre></device_ipv6_address></name> |

<sup>&</sup>lt;sup>1</sup> Backup files depend upon the service. SSH backup files are stored in the home directory of the "user" specified in the netConfig service. TFTP backup services should have a "dir" option in the netConfig service definition.

| 14 | Verify interface configuration                | For aggregation devices:  \$ sudo netConfigdevice= <name> getInterface interface=VLAN<id> For enclosure devices:  \$ sudo netConfigdevice=<name> getInterface interface=management  Note: If any IPv6 address was incorrectly typed in, refer to Appendix D for recovery operations then re-execute from step 13 of this procedure.</name></id></name>                                                                                                    |
|----|-----------------------------------------------|----------------------------------------------------------------------------------------------------|
| 15 | Configure enclosure switch IPv6 default route | Apply the following command to configure the IPv6 default route on all supported enclosure switches.  \$ sudo netConfigdevice= <name> addRoute network=::/0 nexthop=<ipv6 address="">  Note: If the nexthop is a linklocal address (fe80::/64) an interface is required. The interface used should be the vlan interface of the network where the linklocal address exists and should use the following format:  \$ sudo netConfigdevice=<name> addRoute network=fd1d::/1%vlan2 nexthop=fe80::1  Note: IPv6 is not supported on the Cisco 3020. Adding a manual IPv6 default route on the HP 6120XG is unsupported. The HP 6120XG relies on learning its default route via enabled router advertisements.</name></ipv6></name> |
| 16 | Identify other L3 interfaces                  | For L3 aggregation switches, identify all L3 vlan interfaces.  Update table in section 4.2.1 with this information, if it was not completed with site survey information.  \$ sudo netConfigdevice= <name> userCommand command="show ip int brief   exclude unassigned"  Response:={ Interface</name>                                                                                                    |

| 17 | Add IPv6 L3 interfaces                      | For each L3 interface that is on a network being migrated identified in the previous step, use the following command to configure an IPv6 address:  Note: IPv6 addresses should be provided by the customer  \$ sudo netConfigdevice= <name> setInterface interface=vLAN<id> ip=<ipv6_address>/<pre>/<pre> Note: If any IPv6 address was incorrectly typed in, refer to Appendix D for recovery operations then re-execute this step.</pre></pre></ipv6_address></id></name> |
|----|---------------------------------------------|----------------------------------------------------------------------------------------------------|
| 18 | Determine virtual router for L3 deployments | Layer 3 aggregation switches typically use virtual routers (e.g. VRRP/HSRP) when configured as Layer 3 devices. If an IPv4 virtual router exists, an IPv6 equivalent must also be defined.  For each L3 interface configured in the previous step, identify the virtual routers:  \$ sudo netConfigdevice= <name> getVR interface=VLAN<id></id></name>                                                                                                    |
| 19 | Identify VR Group and Track ID              | The lack of any output means no virtual routers are necessary on the given interface; if there is no virtual router, skip to step 31. Otherwise continue. Use the Group indexes in the output for <groupid>:  Group: 1 Hellotime: = ( 1.000 1.000 ) Preemption: enabled State: Backup VIP: 10.240.72.38</groupid>                                                                                                    |
| 20 | Determine tracking objects                  | Some virtual router instances in an L3 deployment track an uplink using a tracking object. Identify the existing tracking objects: Depending on your software version of netConfig, the output may be labeled with "Group" or "Track ID".  Use the track ID indexes for <trackid>.  \$ sudo netConfigdevice=<name> listTrackingObject Track ID: = ( <trackid> <trackid> )</trackid></trackid></name></trackid>                                                               |

| 21 | Record the VR group that tracks each object | For each of the tracking objects identified in the previous step, execute the following command and record which virtual router instances are tracking the object. Record the vlan <id> and <groupid> for the given <trackid>:  \$ sudo netConfigdevice=<name> getTrackingObject id=<trackid></trackid></name></trackid></groupid></id> |
|----|---------------------------------------------|----------------------------------------------------------------------------------------------------|
|    |                                             | Interface: GE47                                                                                                    |
|    |                                             | Tracked by: VRRP Vlan <b><id> <groupid></groupid></id></b>                                                                                                    |
|    |                                             | Status: Down                                                                                                    |
|    |                                             | Note: More than one virtual router may track a single tracking object. It is important to record all virtual router instances (vlan id and group id) that track each tracking object.                                                                                                    |
| 22 | Add the virtual router                      | Note: When verifying the VR states it is important to note VRRP uses Master/Backup and HSRP (IPv6) uses Active/Standby.                                                                                                    |
|    |                                             | Run the same command <sup>2</sup> on both mated aggregations switches for all required VLANs (active or standby states do not need to be examined; execute in either order):                                                                                                    |
|    |                                             | <pre>\$ sudo netConfigdevice=<name> addVR   interface=VLAN<id> id=<groupid> track=<trackid>   addrType=autoconfig priority=100 preempt=yes</trackid></groupid></id></name></pre>                                                                                                    |
| 23 | Verify new virtual router                   | On both aggregation switches, the following command should report the same virtual IPs:                                                                                                    |
|    |                                             | \$ sudo netConfigdevice= <name> getVR interface=VLAN<id></id></name>                                                                                                    |

<sup>&</sup>lt;sup>2</sup> The "Type=autoconfig" is an option of the HSRP configuration, and does not imply that SSLAC is enabled.

| 24 | Record IPv6 virtual IPs                                            | Within the output will be the State, and VIP addresses for both IPV4 and IPV6:  Standby: local Group: = ( 1                                                                                                    |
|----|--------------------------------------------------------------------|----------------------------------------------------------------------------------------------------|
| 25 | Verify the virtual router(s) are tracking the appropriate objects. | For each tracking object identified in the step 20, verify the correct virtual router instances are tracking the object:  \$ sudo netConfigdevice= <name> getTrackingObject id=<trackid> Interface: GE47  Tracked by: = ( VRRP Vlan<id> <groupid> HSRP Vlan<id> <groupid> )  Status: Up</groupid></id></groupid></id></trackid></name> |

<sup>&</sup>lt;sup>3</sup> The IPv6 virtual routers may use a link-local IPv6 VIP. This value is selected by the switch. In this step, we determine the value assigned by the switch, so it can be used later for configuring default routes on the hosts using this network.

| 26 | Identify IPv4 Routes           | Identify all of the IPv4 routes that are configured. This information may be used as guidance for IPv6 routes that must be added. No action in this step is necessary. Note: IPv4 and IPv6 route requirements need not match.  \$ sudo netConfigdevice= <name> listRoutes  Netmask: = ( 255.255.255.0 0.0.0.0 ) Network: = ( 192.168.0.0 0.0.0.0 ) Next Hop: = ( 192.168.1.1 192.168.2.1 )</name>                                                                                                    |
|----|--------------------------------|----------------------------------------------------------------------------------------------------|
| 27 | Configure matching IPv6 Routes | Configure IPv6 routes where needed. Run the following command for each network requiring an IPv6 route:  \$ sudo netConfigdevice= <name> addRoute network=<ipv6 network="">/<pre>/<pre> Example, for the default route: \$ sudo netConfigdevice=<name> addRoute network=::/0 nexthop=fdld::1  Note: The nexthop for the default route should be the Customer's gateway on the ext-xmi network.  Note: If the nexthop is a linklocal address (fe80::/64) an interface is required. The interface used should be the vlan interface of the network where the linklocal address exists and should use the following format:  \$ sudo netConfigdevice=<name> addRoute network=fdld::/l%vlan2 nexthop=fe80::1</name></name></pre></pre></ipv6></name> |

| 28 | Verify the routes | Verify the routes have been configured:                                                                                                    |
|----|-------------------|----------------------------------------------------------------------------------------------------|
|    |                   | <pre>\$ sudo netConfigdevice=<name> listRoutes</name></pre>                                                                                                    |
|    |                   | Interface: VLAN2 Netmask: = ( 255.255.255.0 255.255.255.0 255.255.255.0 255.255.255.0 Network: = ( 192.168.0.0 0.0.0.0 2001:DB8::/32 ::/0 ) Next Hop: = ( 192.168.1.1 192.168.2.1 FD0D:DBBA:D97C:FF1:5054:FF:FE3A:FC2B FE80::1 FD0D:DBBA:D97C:FF1:5054:FF:FE3A:FC2B Note: In the example above, Interface: VLAN2 corresponds to the route with the linklocal nexthop.  Note: If any IPv6 route was incorrectly typed in, refer to Appendix D for recovery operations then re-execute from step 27 of this procedure.                                                                                                    |
| 29 | Verify Network    | The preceding step is executed on both aggregation switches. After both switches are configured, the Active or Standby State should be associated with a single switch. i.e. if for a given VLAN, both VRs (IPv4 and IPv6) on both switches show Active/Master or none show Active/Master, stop and contact Oracle support.  As an optional test, ping the newly assigned addresses on the Aggregation switche. This may be done from the installer's laptop, another switch, or external hosts, depending upon IPv6 support and the current configuration. The follows assumes a Linux client:  For each switch:  Verify the management interface: \$ ping6 -c 5 < IPv6_Address>  Verify any IPv6 Virtual Route interfaces on management VLANs using VIPs recorded in step 16 (Link local addresses often must be scoped to a specific interface): \$ ping6 -I < Server_interface> -c 5 \ <ipv6_virtual_addresss></ipv6_virtual_addresss> |

| 30 |                          | IPv6 networking is now configured on the network devices. The rest of this procedure is optional, and may depend upon the customer's support. SNMP alarming requirements for IPv6 and/or IPv6 should be understood.                                                               |
|----|--------------------------|----------------------------------------------------------------------------------------------------|
| 31 | IPv4 service disposition | The host based IPv4 services may be deleted, or left in service. The customer determines when services will be migrated; therefore the rest of this procedure is optional. If all IPv4 services will be left configured, continue to the next procedure.                          |
|    |                          | <b>Note:</b> If Layer 3 VRs were defined, IPv4 VIPs are always left configured. Host based services may be removed, but host networking is left in a dual stack mode.                                                                                                    |
| 32 | Show NTP                 | For each switch, show current NTP servers.                                                                                                    |
|    |                          | <pre>\$ sudo netConfigdevice=<name> listNTP</name></pre>                                                                                                    |
| 33 | Remove IPv4 NTP          | For each switch, optionally remove the old IPv4 service:                                                                                                    |
|    |                          | Note: Consult section 4.1, skip steps 33 and 34 for each device that does not support IPv6 NTP.                                                                                                    |
|    |                          | Note: Some devices have limited NTP server configuration capability. Whether or not IPv4 is being retired, deleting IPv4 NTP servers may be necessary to make room for IPv6 NTP server definitions.                                                                               |
|    |                          | <pre>\$ sudo netConfigdevice=<name> deleteNTP     server=<ipv4_server></ipv4_server></name></pre>                                                                                                    |
| 34 | Add IPv6 NTP             | If NTP is not used, skip to step 36; otherwise, for each switch that supports IPv6 NTP*, add the NTP servers documented in Section 4.2.4. There may be multiple NTP servers.                                                                                                    |
|    |                          | *Consult section 4.1 for devices that do not support IPv6 NTP.                                                                                                    |
|    |                          | For HP6120XG switches, a priority field for configuring NTP servers is used.  Referencing activity from step 32 and 33, configure a priority (1,2, or 3) that is not already in use:  \$ sudo netConfigdevice= <name> addNTP server=<ipv6_server> priority=3</ipv6_server></name> |
|    |                          | For all other switches that support IPv6 NTP, use:  \$ sudo netConfigdevice= <name> addNTP server=<ipv6_server></ipv6_server></name>                                                                                                    |
| 35 | Verify NTP               | For each switch, verify NTP servers.                                                                                                    |
|    |                          | <pre>\$ sudo netConfigdevice=<name> listNTP</name></pre>                                                                                                    |
| 36 | Show current SNMP        | For each switch, list SNMP configuration.                                                                                                    |
|    |                          | \$ sudo netConfigdevice= <name> listSNMPNotify</name>                                                                                                    |

| 37               | Note IPv4 addresses and community strings | If no output from step 36 is displayed, skip to step 40; otherwise continue to replace the IPv4 addresses with IPv6. Since there is no editSNMP, you must delete the old and add the new, using the Auth and options here.  Host: = ( 10.240.72.40 ) Auth: =( Public ) |
|------------------|-------------------------------------------|----------------------------------------------------------------------------------------------------|
| 38               | Add IPv6 SNMP targets                     | For each device with an SNMP IPv4 SNMP destination, add the IPv6 target documented in Section 4.2.4:  \$ sudo netConfigdevice= <name> addSNMPNotify host=<ipv6_target> auth=<community></community></ipv6_target></name>                                               |
| 39<br>           | Remove IPv4 SNMP targets                  | Optionally remove the SNMP IPv4 SNMP destinations shown in step 36:  \$ sudo netConfigdevice= <name> deleteSNMPNotify host=<ipv4_target> auth=<community></community></ipv4_target></name>                                                                             |
| 40               | Show syslog                               | List syslog configuration:  \$ sudo netConfigdevice= <name> listRemoteLogging</name>                                                                                                    |
| 41               | Note IPv4 addresses                       | If no output is displayed, skip to step 44; otherwise continue to replace the IPv4 addresses with IPv6. You must delete the old and add the new remote host.  Server: 10.240.72.40                                                                                     |
| 42               | Add IPv6                                  | For each device with an IPv4 syslog destination, add the IPv6 target documented in Section 4.2.4:  HP6120XG switches do not support IPv6 syslog.  \$ sudo netConfigdevice= <name> addRemoteLogging</name>                                                              |
| 43               | Remove IPv4                               | Optionally remove the IPv4 syslog destinations shown in step 40:  Note: Leave HP6120XG IPv4 syslog services if defined.  \$ sudo netConfigdevice= <name> deleteRemoteLogging server=<ipv4_address></ipv4_address></name>                                               |
| 44               | Logout                                    | \$ exit                                                                                                    |
| End of Procedure |                                           |                                                                                                    |

## 5.2 Configure Management Server Dual IP Stack

This section must be performed on the management server that hosts the PM&C guest. This procedure may be reused for Application RMS servers to configure the iLO. Since the iLO management is not directly used by, or impacted by, applications, this task may be done with this platform procedure. Only the iLO interface is updated. Application servers are reconfigured here because of the PM&C use of the iLO for managing servers.

#### **Procedure 2 Configure Management Server**

| S<br>T<br>E | Use this procedure to configure an IPv6 stack on the management server. <b>Estimated time of completion: 15 minutes</b> Check off ( $\sqrt{t}$ ) each step as it is completed. Shaded steps indicate: gray = input, white = output, black = Go-No-Go. |                                                                                                    |
|-------------|----------------------------------------------------------------------------------------------------|----------------------------------------------------------------------------------------------------|
| •           | Task                                                                                                    | Description                                                                                                    |
| 1           | Management Server iLO: Login                                                                                                    | Login to the iLO on the management server using a supported browser https:// <ilo_ipv4_address></ilo_ipv4_address> |
| 2           | View current configuration                                                                                                    | Navigate to the network configuration:  Network -> iLO Dedicated Network Port  Expand All                          |

| 3 | Enable IPv6 services | Select the IPv6 tab and update the IPv6 settings. Check the use IPv6 first checkbox. Unless applications procedures specify otherwise, disable SLAAC, DHCPv6, and DNS.  Scroll down and continue with the next step.  iLO Dedicated Network Port - IPv6 Settings                                                                                            |
|---|----------------------|----------------------------------------------------------------------------------------------------|
|   |                      |                                                                                                    |
|   |                      | Summary General IPv4 IPv6 SNTP                                                                                                    |
|   |                      | Changes to IPv6 configuration may require an iLO reset in order to take effect.   iLO Client Applications use IPv6 first  Enable Stateless Address Auto Configuration (SLAAC)  Enable DHCPv6 in Stateful Mode (Address)  Use DHCPv6 Rapid Commit  Enable DHCPv6 in Stateless Mode (Other)  Use DHCPv6 Supplied DNS Servers  Use DHCPv6 Supplied NTP Servers |
|   |                      | Primary DNS Server                                                                                                    |
|   |                      | Secondary DNS Server                                                                                                    |
|   |                      | Tertiary DNS Server                                                                                                    |
|   |                      | ☐ Enable DDNS Server Registration                                                                                                    |
|   |                      |                                                                                                    |

# **Software Upgrade Procedure**

| 4 | Configure static IPv6 addresses | Update the Static IPv6 Address and Default gateway. Refer to Section 4.2.3. Then press the Submit button.  Note: The gateway may be the customer provided gateway from Section 4.2.1 or the Layer 3 VR optionally created in Procedure 1.  iLO Dedicated Network Port - IPv6 Settings  Summary General IPv4 IPv6 SNTP  Address Prefix Length Status  Static IPv6 Address 1 FDDD:DEBA:D97C:EE3::9 64 Active Static IPv6 Address 2 Unknown Static IPv6 Address 3 Unknown Static IPv6 Address 4 Unknown Static IPv6 Address 4 Unknown Static IPv6 Address 4 Unknown |
|---|---------------------------------|----------------------------------------------------------------------------------------------------|
|   |                                 | Static Route # 1 (Destination) Unknown (Gateway)  Static Route # 2 (Destination) Unknown (Gateway)  Static Route # 3 (Destination) Unknown (Gateway)  Static Route # 3 (Destination) Unknown (Gateway)                                                                                                    |
| 5 | Reset the iLO                   | Press the <b>Reset</b> button that is enabled after the settings from the previous step are verified. A pop-up will ask to authorize a reset.    ILO Dedicated Network Port - IPv6 Settings                                                                                                    |
| 6 | Login with IPv6 address         | Wait 30 seconds for the iLO to reset, then login with the new IPv6 address to verify.  https://[ <ilo_ipv6_address>]</ilo_ipv6_address>                                                                                                    |

| 7      | Change NTP if necessary  | Optionally, NTP may be configured with IPv6 addresses. If desired, update the primary and optionally secondary server, then press the <b>Submit</b> and <b>Reset</b> buttons.              |
|--------|--------------------------|----------------------------------------------------------------------------------------------------|
|        |                          | iLO Dedicated Network Port - SNTP Settings                                                                                                    |
|        |                          | Summary General IPv4 IPv6 SNTP  Note: DHCPv4 is currently disabled. To use DHCPv4 Supplied Time Settings, enable DHCPv4 in the IPv4 tab first.                                             |
|        |                          | Note: Stateless DHCPv6 is currently disabled. To use DHCPv6 Supplied Time Settings, enable Stateless DHCPv6 in the IPv6                                                                    |
|        |                          | tab first.  Changes to SNTP configuration may require an iLO reset in order to take effect.                                                                                                |
|        |                          | Primary Time Server, Secondary Time Server, Time zone, and Time Propagation settings are shared between all iLO Network Ports.                                                             |
|        |                          | Use DHCPv4 Supplied Time Settings  Use DHCPv6 Supplied Time Settings  Propagate NTP Time to Host  Primary Time Server  Secondary Time Server  Time Zone  Europe/London (GMT)  Submit Reset |
| 8      | Logout                   | Press the <b>Sign Out</b> button when compete.                                                                                                    |
| 9      | Application RMSs         | If Application RMS servers exist, the iLOs may be updated. Unless directed otherwise, the preceding steps may be used to configure IPv6 addresses on application RMS iLOs.                 |
| 10     | Management server: Login | Login to the TVOE host on the management server                                                                                                    |
|        |                          | \$ ssh admusr@ <i><tvoe_ipv4_address></tvoe_ipv4_address></i>                                                                                                    |
| 11<br> | Add IPv6 address         | Add the IPv6 address of the Management Server to the management bridge as recorded in Section 4.2.2.                                                                                       |
|        |                          | <pre>\$ sudo netAdm settype=Bridgename=<management>    address=<ipv6_address>netmask=<ipv6_prefix></ipv6_prefix></ipv6_address></management></pre>                                         |
| 12     | Verify dual IP stack     | Both the old IPv4 and new IPv6 address should be displayed                                                                                                    |
|        |                          | <pre>\$ sudo netAdm querytype=Bridgename=<management></management></pre>                                                                                                    |

| 13 | Optionally, disable IPv6 autoconfiguration  ( <i>Platform 7.2+ only</i> ) | In Platform 7.2 and later, IPv6 auto-configuration may be disabled. If SLAAC should be disabled, override the default and prevent IPv6 auto-configuration on applicable interfaces.  For devices, such as bond0, use:  \$ sudo netAdm setdevice= <interface>IPv6_autoconf=no  For bridges, such as management, use:  \$ sudo netAdm settype=Bridgename=<br/>IPv6_autoconf=no</interface> |
|----|---------------------------------------------------------------------------|----------------------------------------------------------------------------------------------------|
| 14 | NetBackup requirements                                                    | If the NetBackup feature is implemented, a dedicated bridge may exist and require an IPv6 address as well.  List the bridges. Devices other than the management and control likely need an IPv6 address added using commands in the previous steps.  \$ sudo netAdm showtype=Bridge                                                                                                    |
| 15 | Determine routing requirements                                            | If static routes are not required, skip to step 16. Otherwise add routes to the management host from Section 4.2.1.  Typically, IPv4 static routes require a similar IPv6 route, but consult network engineers. If netBackup is used, it may require a route.                                                                                                    |
| 16 | Add routes as required                                                    | Use netAdm to add routes. An example to add a default route may look like:  \$ sudo netAdm add routeroute=defaultdevice=managementgateway=2001::1  An example to add a network route is:  \$ sudo netAdm add routeroute=netdevice=netbackupaddress=2001:1::netmask=96gateway=fe80::99                                                                                                    |
| 17 | Verify IPv6 routes                                                        | To verify the routes, the ip command, or preferably ping6 may be used.  \$ ip -6 route  \$ ping6 -c 3 <ipv6_gateway>  If the gateway is link local, then the ping6 arguments -I <device> must be used.</device></ipv6_gateway>                                                                                                    |
| 18 | Check for IPv4 rules                                                      | If IPv4 rules for the conserver service exist, they must be added for IPv6.  \$ sudo iptablesAdm showtype=ruleprotocol=ipv4domain=10platnet                                                                                                    |

| 19 | Verify if IPv6 rules required         | required If rules were found:                                                                                                    |                        |                  |                |          |  |
|----|---------------------------------------|----------------------------------------------------------------------------------------------------|------------------------|------------------|----------------|----------|--|
|    |                                       | Persist                                                                                                    | Domain                 | тавје            | Chain          | Match    |  |
|    |                                       | yes<br>yes                                                                                                    | 10platnet<br>10platnet | filter<br>filter | INPUT<br>INPUT | -S<br>-S |  |
|    |                                       | Continue with the next step to add the IPv6 rules. Otherwise skip to step 23.                                                                                                    |                        |                  |                |          |  |
| 20 | Verify they do not exist              | If IPv6 rules for the conserver service already exist, skip the next step.                                                                                                    |                        |                  |                |          |  |
| Ш  |                                       | \$ sudo iptablesAdm showtype=ruleprotocol=ipv6<br>domain=10platnet                                                                                                    |                        |                  |                |          |  |
|    |                                       | Output from the proceeding command implies the rules exist and the next step is skipped.                                                                                                    |                        |                  |                |          |  |
| 21 | Add IPv6 firewall rules               | Add the two rules show in the previous step to the IPv6 firewall. Replace " <pmacipv6>" with the PM&amp;C IPv6 management address.</pmacipv6>                                                                                                    |                        |                  |                |          |  |
|    |                                       | <pre>\$ sudo iptablesAdm appendtype=ruleprotocol=ipv6   domain=10platnettable=filterchain=INPUT   match="-s <pmacipv6>/128 -p tcpdport 782 -j ACCEPT"   persist=yes  \$ sudo iptablesAdm appendtype=ruleprotocol=ipv6   domain=10platnettable=filterchain=INPUT   match="-s <pmacipv6>/128 -p tcpdport 1024:65535</pmacipv6></pmacipv6></pre> |                        |                  |                |          |  |
|    |                                       | -j ACCEPT"<br>persist=yes                                                                                                    |                        |                  |                |          |  |
| 22 | Verify the new rules exist            | \$ sudo iptablesAdm showtype=ruleprotocol=ipv6domain=10platnet                                                                                                    |                        |                  |                |          |  |
| 23 | Verify management server requirements | The management server may provide or require IPv6 services. If client services, such as NTP services or SNMP targets, are defined by IPv4 addresses rather than names, they must be updated.                                                                                                    |                        |                  |                |          |  |
|    |                                       | Refer to Reference [1] or [2]. For NTP, see the section "Configure NTP on TPD based Application". For SNMP, see the section "Add SNMP trap destination NTP on TPD based Application".                                                                                                    |                        |                  |                |          |  |
| 24 | Logout                                | <pre>\$ exit</pre>                                                                                                    |                        |                  |                |          |  |
| 25 | Application RMS servers               | Application RMS servers are managed by PM&C over the iLO interface. Those RMS server iLOs may be migrated to IPv6 at this time – baring Application requirements. Steps 1 through 8 may be executed on each Application RMS server.                                                                                                    |                        |                  |                |          |  |
|    |                                       | Note: If this is executed, you will update the target RMSes in procedure 4 also.                                                                                                    |                        |                  |                |          |  |
|    | End of Procedure                      |                                                                                                    |                        |                  |                |          |  |

### 5.3 Configure Enclosure Dual IP Stack

### **Procedure 3 Configure Enclosures**

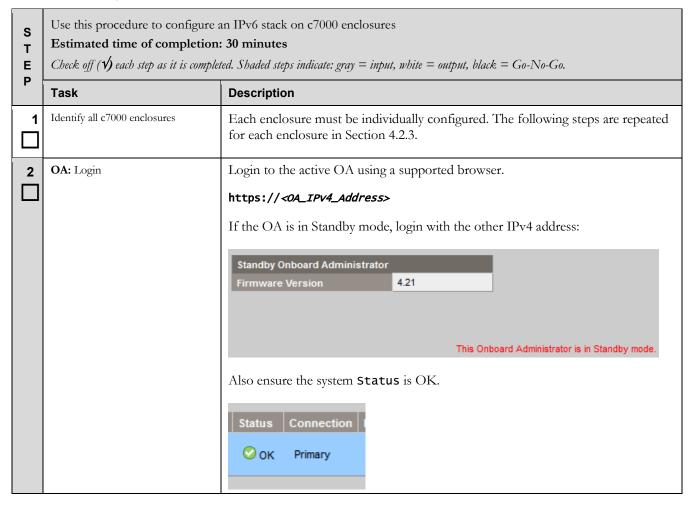

| 3 | Backup OA configuration    | Navigate to the Configuration Scripts:                                                                                                    |  |  |
|---|----------------------------|----------------------------------------------------------------------------------------------------|--|--|
|   |                            | Enclosure Information -> Enclosure Settings -> Configuration Scripts                                                                                                    |  |  |
|   |                            | Systems and Devices  ++  Rack Overview Rack Firmware                                                                                                    |  |  |
|   |                            | Primary: 900 12 16                                                                                                    |  |  |
|   |                            | Enclosure Information  Enclosure Settings  AlertMail  Device Power Sequence  Date and Time  Enclosure TCP/IP Settings  Network Access  Link Loss Failover  SNMP Settings  Enclosure Bay IP Addressing  Configuration Scripts       |  |  |
| 4 | Display config as a script | View the configuration script. Click on the SHOW CONFIG link. This will open a new tab or window.                                                                                                    |  |  |
|   |                            | Enclosure Settings - 900_12_16                                                                                                    |  |  |
|   |                            | Configuration Scripts                                                                                                    |  |  |
|   |                            | A configuration script may be used to automate the setup process for this enclosure. If you have a script file on a local drive you may upload it. If the script is located on a web server you may provide the URL to the script. |  |  |
|   |                            | Note: Do not directly apply a configuration script from another enclosure without removing or changing possibly unique settings such as the enclosure Asset Tag, enclosure name, static IP addresses and EBIPA settings.           |  |  |
|   |                            | SHOW CONFIG: Click to view a configuration script containing the current settings for this enclosure.                                                                                                    |  |  |
|   |                            | SHOW ALL: Click to view a script containing a list of the enclosure's current inventory.                                                                                                    |  |  |
| 5 | Save the script            | Save the text in the window to a file, as applicable for the browser (e.g. File->save or <control>-s). A copy should also be placed on the PM&amp;C server using scp in the following directory:</control>                         |  |  |
|   |                            | /var/TKLC/smac/backup                                                                                                    |  |  |

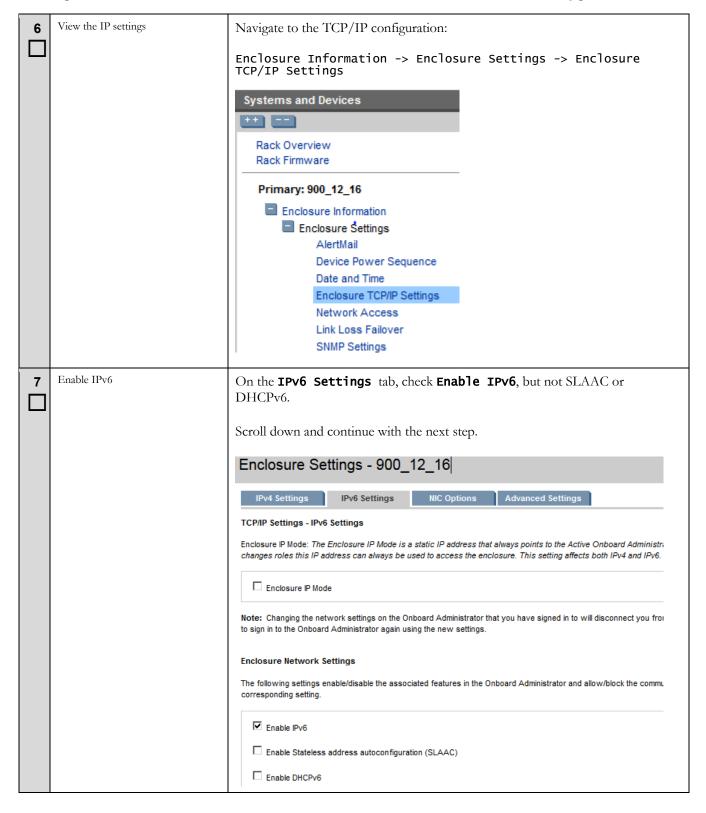

# **IPv6 Migration Guide**

| 8 | Set OA IPv6 addresses    | On the same tab, set the IPv6 Static Address 1 and default gateway for both the Active and Standby OA. Then press the <b>Apply</b> button. |                                                                                                    |  |
|---|--------------------------|----------------------------------------------------------------------------------------------------|----------------------------------------------------------------------------------------------------|--|
|   |                          | Enclosure Settings - 900_12_16                                                                                                    |                                                                                                    |  |
|   |                          | Active Onboard Administrator Network Settings                                                                                              | Standby Onboard Administrator                                                                                                    |  |
|   |                          | IPv6 Static Address 1:   fd0d:deba:d97c:ee3::2/64     IPv6 Static Address 2:                                                               | IPv6 Static Address 1: fd0d:de IPv6 Static Address 2: IPv6 Static Address 3: IPv6 DNS Server 1: IPv6 DNS Server 2: Static Default Gateway: fe80::64 Enable IPv6 Dynamic DNS: |  |
| 9 | Verify the time settings | Navigate to the Date and Time configurat  Systems and Devices  ++  Rack Overview Rack Firmware  Primary: 900_12_16                         | ion:                                                                                                    |  |
|   |                          | Enclosure Information Enclosure Settings AlertMail Device Power Sequence Date and Time Enclosure TCP/IP Settings                           |                                                                                                    |  |

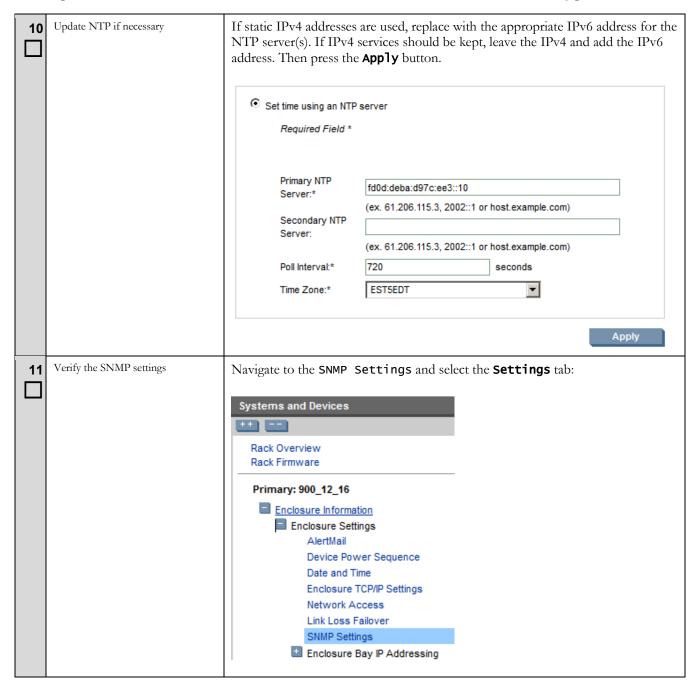

# **IPv6 Migration Guide**

|    |                            | If static IPv4 addresses are used for alert destination, add the IPv6 address for the SNMP server by pressing the <b>New</b> button. The IPv4 addresses may be optionally deleted. Otherwise, skip to step 16. |  |  |  |  |
|----|----------------------------|----------------------------------------------------------------------------------------------------|--|--|--|--|
|    |                            | SNMP Alert Destinations                                                                                                    |  |  |  |  |
|    |                            | ☐ Version Destination Community User - Engine ID Security Inform                                                                                                    |  |  |  |  |
|    |                            | SNMPv1/2c 10.240.72.41 public N/A N/A N/A                                                                                                    |  |  |  |  |
|    |                            | New Delete                                                                                                    |  |  |  |  |
|    |                            | Test Alert Destinations                                                                                                    |  |  |  |  |
|    |                            | Send a test alert to all configured alert destinations.  Send Test Alert                                                                                                    |  |  |  |  |
| 13 | Configure SNMP             | Enter the SNMP Alert Destination's IPv6 address, then press the Add                                                                                                    |  |  |  |  |
|    |                            | Alert button.                                                                                                    |  |  |  |  |
|    |                            | Add SNMP Alert                                                                                                    |  |  |  |  |
|    |                            | Required Field *                                                                                                    |  |  |  |  |
|    |                            | Alert Destination * fd0d:deba:d97c:ee3::100 (ex. 61.206.115.3, 200                                                                                                    |  |  |  |  |
|    |                            | Community String: public                                                                                                    |  |  |  |  |
|    |                            | SNMPv3 SNMPv3 alerts cannot be created until at least one SNMPv3 user exists.                                                                                                    |  |  |  |  |
|    |                            | User: none                                                                                                    |  |  |  |  |
|    |                            | Security: authNoPriv  Inform Message                                                                                                    |  |  |  |  |
|    |                            | Cancel Add Alert                                                                                                    |  |  |  |  |
| 14 | Complete the SNMP settings | Press the <b>Apply</b> button to compete the changes.                                                                                                    |  |  |  |  |
| 15 | Verify SNMP                | If you have access to the SNMP manager, test the SNMP configuration by pressing the <b>Send Test Alert</b> button. The SNMP manager should be checked to ensure the alert was received.                        |  |  |  |  |
|    |                            |                                                                                                    |  |  |  |  |

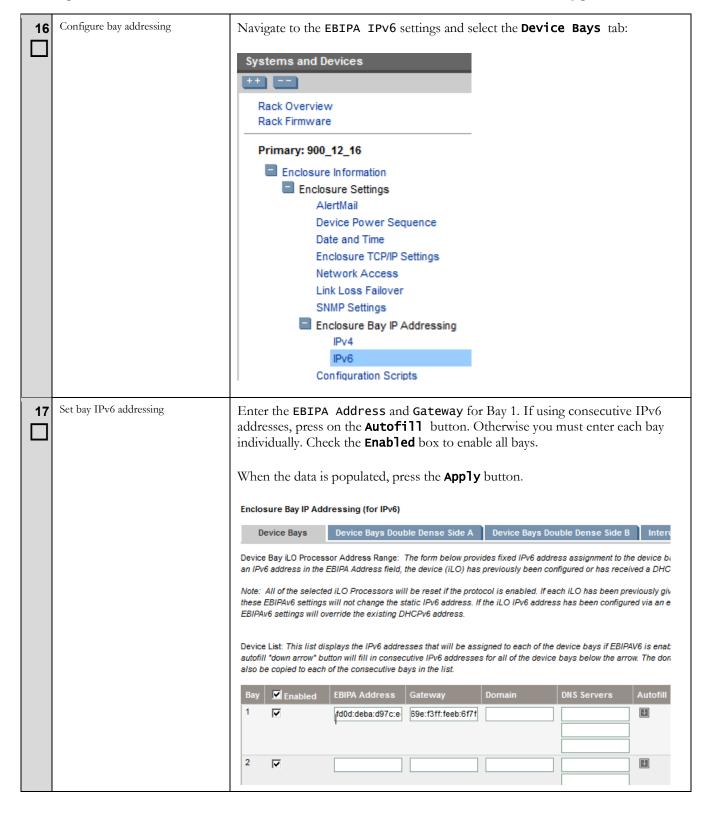

# **IPv6 Migration Guide**

| 18 | Interconnect IPv6 addresses not used       | Since DHCPv6 is not supported on any enclosure switches, the Interconnect Bays tab should not be used. |  |
|----|--------------------------------------------|----------------------------------------------------------------------------------------------------|--|
| 19 | Logout                                     | Press the <b>Sign Out</b> button when compete.                                                         |  |
| 20 | Repeat procedure for additional enclosures | If additional enclosures exist, repeat the procedure with the next enclosure.                          |  |
|    | End of Procedure                           |                                                                                                    |  |

# 5.4 Migrate PM&C IP addressing

# \*\*\*\* WARNING \*\*\*\*

The PM&C application reconfiguration is presented as a wizard. There is no "back" button, and you should not use the browser's back button; cancel and restart if you make an error. If you navigate away from the wizard, the process is left in progress. Returning to the wizard will ask you to finish or cancel the in-progress task. The safe response is to cancel and restart the reconfiguration. Use the **cancel** button to quit the wizard.

### Procedure 4. Reconfigure PM&C

| S<br>T<br>E<br>P | Use this procedure to migrate the PM&C application to IPv6 addressing. Estimated time of completion: 15 minutes  Check off ( $$ ) each step as it is completed. Shaded steps indicate: gray = input, white = output, black = Go-No-Go. |                                                                                              |                                                                             |  |
|------------------|----------------------------------------------------------------------------------------------------|----------------------------------------------------------------------------------------------|-----------------------------------------------------------------------------|--|
| -                | Task                                                                                                    | Description                                                                                  |                                                                             |  |
| 1                | PM&C: Login to GUI                                                                                                    | Login to the PM&C from a supported browser  https:// <pm&c_ipv4_address></pm&c_ipv4_address> |                                                                             |  |
| 2                | Verify release                                                                                                    | PM&C must be at a current  ORACLE*  Main Menu                                                | 6.0 release or later:  Platform Management & Configuration 6.0.0.0.0-60.4.0 |  |

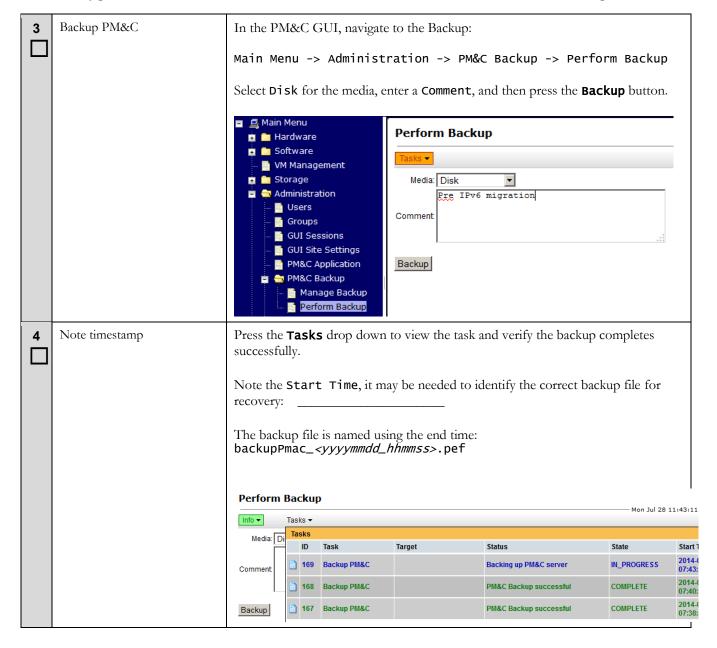

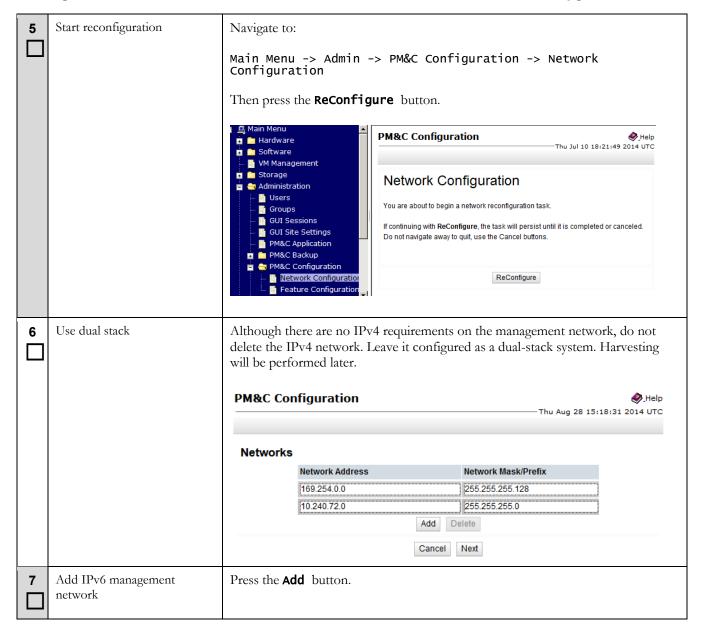

| 8  | Add the network       | Enter the IPv6 Network Address and Prefix for the management network. Always use 0 for the VLAN ID in a guest environment. Then press the Add Network button. |                              |                         |
|----|-----------------------|----------------------------------------------------------------------------------------------------|------------------------------|-------------------------|
|    |                       | Add Network                                                                                                    |                              |                         |
|    |                       | Network Address:  fd0d:deba:d97c:ee<br>Network Mask/Prefix:  64<br>VLAN ID:  0                                                                                | 3::  Cancel Add Networ       | k                       |
| 9  | Continue              | Verify the address is correct, then p                                                                                                    | ress the <b>Next</b> button. |                         |
|    |                       |                                                                                                    |                              |                         |
|    |                       | PM&C Configuration                                                                                                    | Thu Aug 28 1                 | € Help 5:21:33 2014 UTC |
|    |                       | Info ▼                                                                                                    |                              |                         |
|    |                       | Networks                                                                                                    |                              |                         |
|    |                       | Network Address                                                                                                    | Network Mask/Prefix          |                         |
|    |                       | 169.254.0.0                                                                                                    | 255.255.255.128              |                         |
|    |                       | 10.240.72.0                                                                                                    | 255.255.255.0                |                         |
|    |                       | fd0d:deba:d97c:ee3::                                                                                                    | 64                           |                         |
|    |                       | A                                                                                                    | dd Delete                    |                         |
|    |                       | С                                                                                                    | ancel Next                   |                         |
| 10 | Configure the network | Press the <b>Add</b> button to configure                                                                                                    | the newly added managemen    | nt network.             |
| Ш  |                       | PM&C Configuration                                                                                                    | _                            | <b>.</b> ⊬elp           |
|    |                       |                                                                                                    | Thu Aug :                    | 28 15:09:02 2014 UTC    |
|    |                       | Network Roles                                                                                                    |                              |                         |
|    |                       | Network Address                                                                                                    | Network Mask/Prefix          | Role                    |
|    |                       | 169.254.0.0                                                                                                    | 255.255.255.128              | control                 |
|    |                       | 10.240.72.0                                                                                                    | 255.255.255.0                | management              |
|    |                       |                                                                                                    | Add Delete                   |                         |
|    |                       |                                                                                                    | Cancel Next                  |                         |

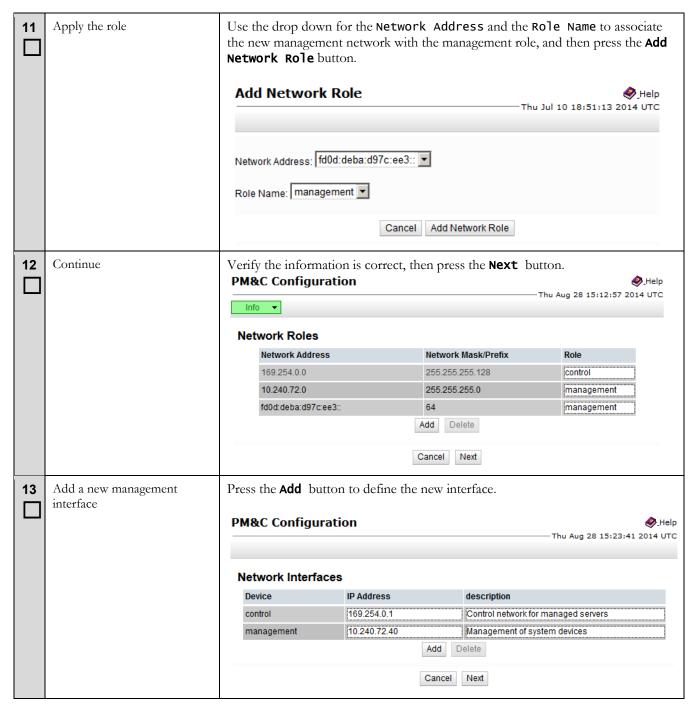

# **IPv6 Migration Guide**

| 14 | Configure the IPv6 address | Select the management device from the drop down Device list, enter the PM&C IPv6 management IP address, and a Description. Then press the Add Interface button.  Add Interface  Thu Jul 10 19:04:48 2014 UTC  Device: management  IP Address: fd0d:deba:d97c:ee3:5054:ff.fee3:e7c7  Description: Management  Cancel Add Interface |                                  |                       |                                        |
|----|----------------------------|----------------------------------------------------------------------------------------------------|----------------------------------|-----------------------|----------------------------------------|
| 15 | Continue                   | Verify the infor                                                                                                    | mation is correct, then pres     | s the <b>Next</b> but | ton.                                   |
|    |                            | PM&C Config                                                                                                    | uration                          |                       | .Help<br>—Thu Aug 28 15:26:10 2014 UTC |
|    |                            | Info ▼                                                                                                    |                                  |                       |                                        |
|    |                            | Network Inter                                                                                                    | faces                            |                       |                                        |
|    |                            | Device                                                                                                    | IP Address                       | description           |                                        |
|    |                            | control                                                                                                    | 169.254.0.1                      | Control netwo         | rk for managed servers                 |
|    |                            | management                                                                                                    | 10.240.72.40                     | Management            | of system devices                      |
|    |                            | management                                                                                                    | fd0d:deba:d97c:ee3:5054:ff:fee3: |                       |                                        |
|    |                            |                                                                                                    | Add                              | elete                 |                                        |
|    |                            |                                                                                                    | Cancel                           | Next                  |                                        |
| 16 | Add routes?                | In absence of a                                                                                                    | pplication requirements, the     | IPv6 routing is       | provisioned statically,                |
| П  |                            | not auto-config                                                                                                    | ured. If routes are not neces    | ssary, skip to ste    | ep 21.                                 |
| _  |                            | A 1 C 1                                                                                                    |                                  | 1                     | 1 . 1                                  |
|    |                            | A default route                                                                                                    | is typical. A route for NetB     | ackup may also        | be required.                           |
| 17 | Add static routes          | Press the <b>Add</b> b                                                                                                    | utton to add a route.            |                       |                                        |
|    |                            |                                                                                                    | _                                |                       |                                        |
|    |                            | PM&C Configuration   Aug 28 15:07:11 2014 UTC                                                                                                    |                                  |                       | ₩_Help<br>nu Aug 28 15:27:11 2014 UTC  |
|    |                            |                                                                                                    |                                  |                       |                                        |
|    |                            | Routes                                                                                                    |                                  |                       |                                        |
|    |                            | Device                                                                                                    | Destination Address Netv         | vork Mask/Prefix      | Gateway Address                        |
|    |                            | management                                                                                                    | 0.0.0.0 0.0.0                    |                       | 10.240.72.1                            |
|    |                            | agomont                                                                                                    |                                  | elete                 |                                        |
|    |                            |                                                                                                    |                                  |                       |                                        |
|    |                            |                                                                                                    | Cancel                           | Next                  |                                        |

| 18 | Define a default route | Define the default route on the management network. Select the management  Device in the drop-down list, enter the default route IPv6 Destination for ::/0  by using "::" and 0 for the address and prefix respectively. Then enter the next hop  Gateway. When done, press the Add Route button.  Add Route  Device: management  Destination Address: :::  Destination Mask/Prefix: 0  Gateway Address: [fe80::669e:f3ff.feeb:6f7f]  For IPv4 default routes, use the unspecified address "0.0.0.0" for both destination address and mask.  For IPv6 default routes, use the "::" address and prefix 0. |                     |                                                                 |                                                                                                    |
|----|------------------------|----------------------------------------------------------------------------------------------------|---------------------|-----------------------------------------------------------------|----------------------------------------------------------------------------------------------------|
| 19 | NetBackup requirements | an IPv6 netwo                                                                                                    | rk or host route as |                                                                 | oute may exist, and require                                                                             |
| 20 | Continue               | PM&C Configure 1                                                                                                    |                     | Network Mask/Prefix    0.0.0.0    Add   Delete    Cancel   Next | Outton.  → Help  — Thu Aug 28 15:31:57 2014 UTC  Gateway Address  10.240.72.1  Fe80::669e:f3fffeeb:6f7f |

#### **IPv6 Migration Guide**

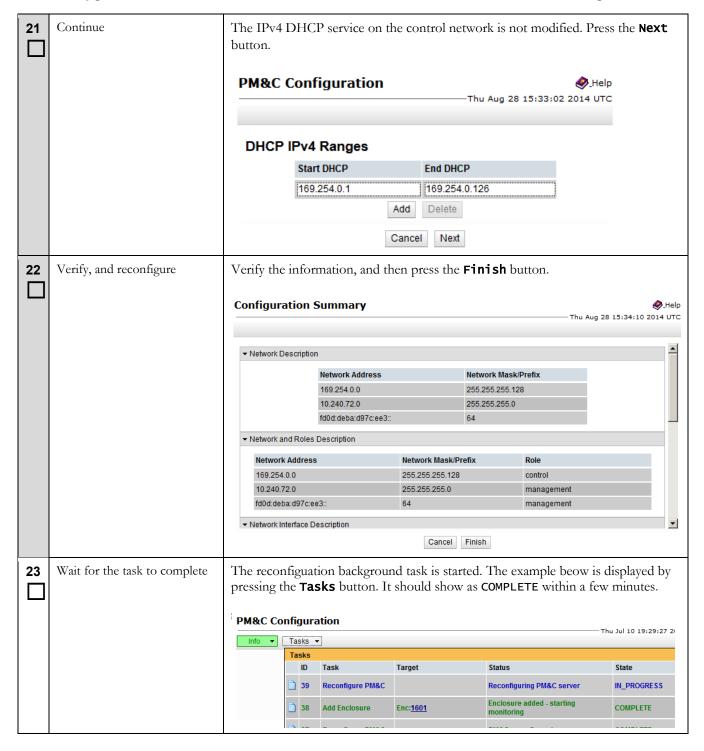

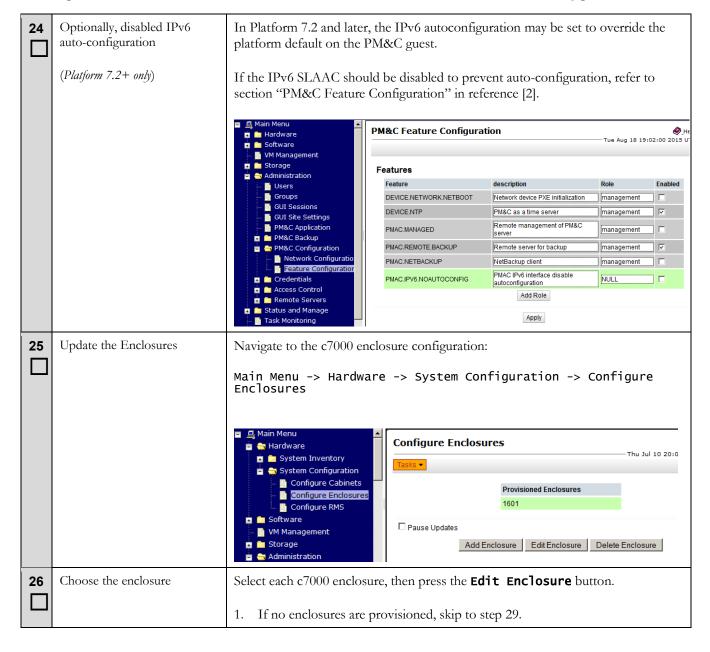

| 27 | Update the OA addresses                  | Replace both IPv4 OA addresses with the new IPv6 addresses, and then press the Edit Enclosure button.  Edit Enclosure 1601  Bay 1 OA IP: fd0d:deba:d97c:ee3::2 Bay 2 OA IP: fd0d:deba:d97c:ee3::3  Edit Enclosure                                                                                                    |  |  |
|----|------------------------------------------|----------------------------------------------------------------------------------------------------|--|--|
| 28 | Wait for the task to complete            | A new background task is started to rediscover the enclosure using the IPv6 addresses. You may use the <b>Tasks</b> button to monitor.  NOTE: Enclosure discovery takes several minutes.                                                                                                    |  |  |
|    |                                          | Configure Enclosures  Thu Jul 10 20:15:38 2014 UTC                                                                                                    |  |  |
|    |                                          | Error ▼ Tasks ▼ Tasks                                                                                                    |  |  |
|    |                                          | Pause I In Task Target Status State                                                                                                    |  |  |
|    |                                          | 142 Add Enclosure Enc:1601 Enclosure added - starting monitoring COMPLETE                                                                                                    |  |  |
| 29 | Provision the management server          | Navigate to the RMS configuration:  Main Menu -> Hardware -> System Configuration -> Configure RMS                                                                                                    |  |  |
| 30 | Note current settings                    | RMS iLO addresses cannot be edited. To use IPv6 for PM&C discovery services, the entry must be deleted and then added with the new IPv6 address.  The name, cabinet ID and user and password will need to be known. This should be recorded in Section 4.2.2. You may use the Edit RMS button to view this information. The name and Cabinet ID also show in the System Invention navigation. |  |  |
| 31 | Delete the management server information | To delete a RMS, select the server, then press the Delete RMS button.  Configure RMS  Info  RMS IP  RMS Name  10.240.72.7 rmsU34  Pause Updates  Add RMS Edit RMS Delete RMS Find RMS Found RMS                                                                                                    |  |  |

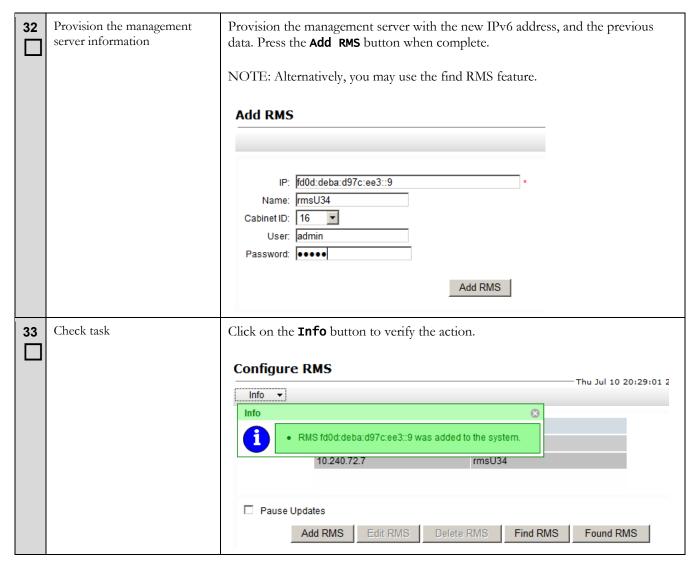

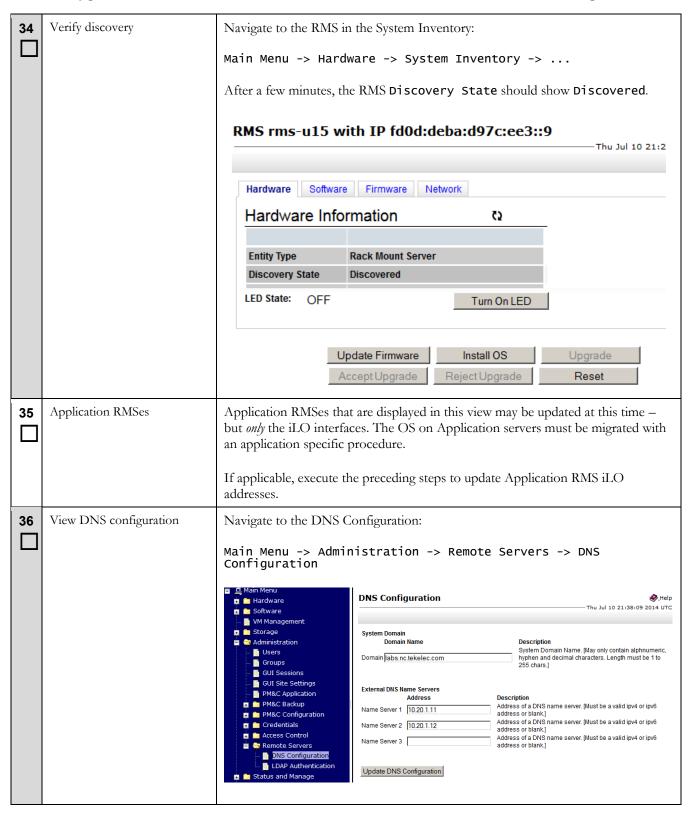

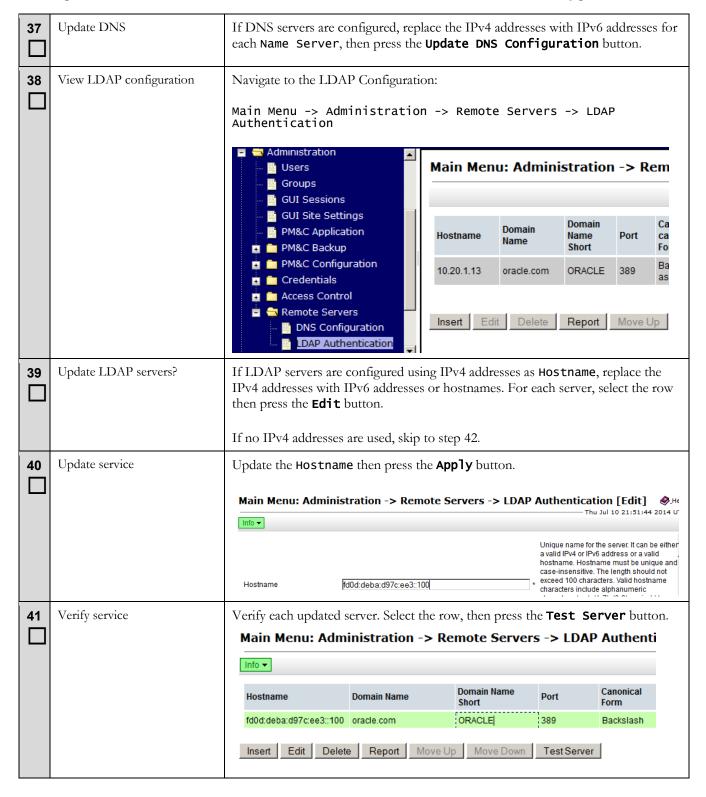

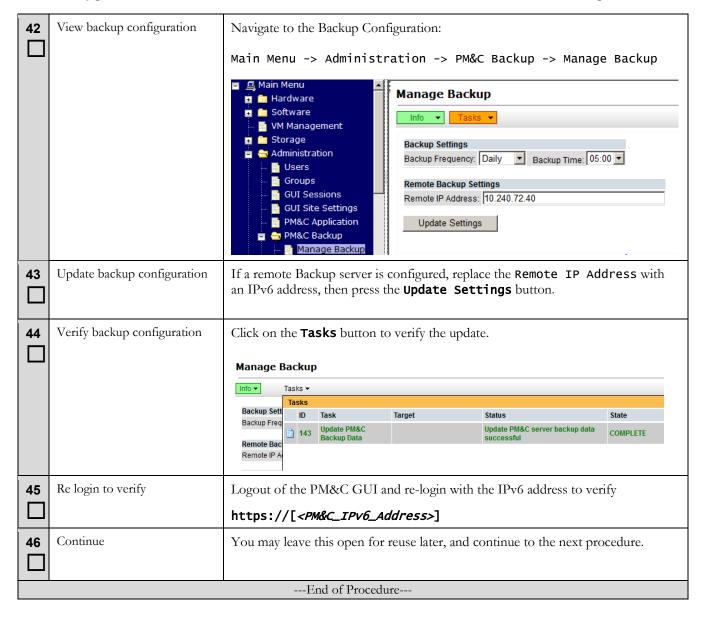

# 5.5 Migration Completion

### **Procedure 5 Finish Migration**

| S<br>T<br>E | Use this procedure to complete the <b>Estimated time of completion:</b> A Check off (1) each step as it is completed | ~ .                                                                                                    |
|-------------|----------------------------------------------------------------------------------------------------|----------------------------------------------------------------------------------------------------|
| Р           | Task                                                                                                    | Description                                                                                                    |
| 1           | Health check                                                                                                    | Execute the health check procedure in Procedure 15.                                                                                                    |
| 2           | Update netConfig repository                                                                                          | All devices identified in Procedure 1 Step 10 must replace the IPv4 management address with the new IPv6 addresses in the netConfig repository. Devices shown in the following command should have IPv6 address listed in Section 4.3.2  \$ netConfigrepo listDevices   grep Device:  Run the following command for each device:  \$ sudo netConfigrepo editDevice name= <name></name>                                                                                                    |
| 3           | Update addresses                                                                                                    | In the example interactive session below, press enter for any data that does not need to be changed, but enter new IPv6 addresses with appropriate. The prompting is device specific, and subject to change:  Access network address [10.240.72.27]: fd0d:deba::1:1/64 Firmware service [pmacSCP]: Firmware filename [Z_14_37.swi]:     Initialization Management Options What is the IPv4 (CIDR notation) or IPv6 (address/prefix notation) address for management? [10.240.72.27/24]: fd0d:deba::1:1/64     Live Network Credentials Platform access username [tklc]: Platform user password [***]: Device privileged mode password [***]: Device named en9001216bay1R successfully edited. |
| 4           | List netConfig services                                                                                              | Services with IPv4 management addresses must be replaced with the new IPv6 addresses in the netConfig repository. Display the services with:  \$ sudo netConfigrepo listServices   grep "Service Name:"                                                                                                    |
| 5           | Update netConfig repository                                                                                          | Run the following command for each service:  \$ sudo netConfigrepo editService name= <name>  Note: this is changing the services used by netConfig; it does not remove the actual service.</name>                                                                                                    |

| 6  | Update addresses | In the example interactive session below, press enter for any data that does not need to be changed, but enter new IPv6 addresses with appropriate:  Note: Edit may only modify existing options. To add or delete options, delete the service.  Service Host? [10.240.72.40]: fd0d:deba::1/64  Enter a new password [***]: Enter the value for user [pmacuser]: Service named pmacSCP successfully edited.                 |  |
|----|------------------|----------------------------------------------------------------------------------------------------|--|
| 7  | Sanity test      | As a final netConfig validation, run the validate command to login to each device in the repository.  \$ sudo netConfigrepo validate                                                                                                    |  |
| 8  | Backup network   | Perform a backup of all aggregation and enclosure switches recorded in Procedure 1 step 10 using the service name found in step 5. The filename option should specify a unique name for each of the backups:  \$ sudo netConfigdevice= <name> backupConfiguration</name>                                                                                                    |  |
| 9  | Save backups     | Move netConfig backup files to the backup directory to preserve files with PM&C backups. Replace <user> with the userid noted in Procedure 1 Step 4:  \$ sudo mv ~<user>/*migrate*     /usr/TKLC/smac/etc/switch/backup  Note: If the backup directory does not exist, create it with:  \$ sudo mkdir /usr/TKLC/smac/etc/switch/backup</user></user>                                                                        |  |
| 10 | Backup the PM&C  | In the PM&C GUI, navigate to the Backup:  Main Menu -> Administration -> PM&C Backup -> Perform Backup  Select the appropriate Media for the site, enter a Comment, and then press the Backup button.  Perform Backup  What Management  Storage  Media: Disk  Post IPv6 migration  Comment  PM&C Application  PM&C Application  PM&C Application  PM&C Backup  Manage Backup  Perform Backup  Manage Backup  Perform Backup |  |

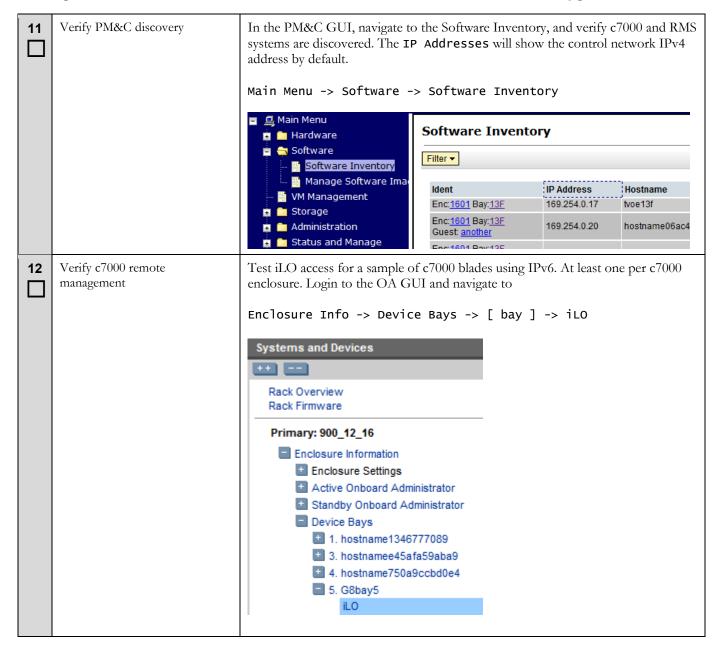

# **IPv6 Migration Guide**

| 13                                                                              | Open iLO session         | Select the global IPv6 address from the iLO Remote Management radio button then click on a link to open the iLO session. Once the console window displays, it may be closed; the test passed. Logout of the OA GUI when complete.  Management Processor IPv6 Information Link Local Address fe80::6e3b:e5ff:fea1:4a4e/64 |  |  |
|---------------------------------------------------------------------------------|--------------------------|----------------------------------------------------------------------------------------------------|--|--|
|                                                                                 |                          | DHCPv6 Address fd0d:deba:d97c:ee3::2:5/7                                                                                                    |  |  |
|                                                                                 |                          | iLO Remote Management                                                                                                    |  |  |
|                                                                                 |                          | Select the address that will be used for the links in the section below.                                                                                                    |  |  |
|                                                                                 |                          | C 10.240.72.15                                                                                                    |  |  |
|                                                                                 |                          | C fe80::6e3b:e5ff:fea1:4a4e (Link Local Address)                                                                                                    |  |  |
|                                                                                 |                          | (d)dd:deba:d97c:ee3::2:5 (DHCPv6 Address)                                                                                                    |  |  |
|                                                                                 |                          | Clicking the links in this section will open the requested iLO sessions in new windows using single sign-on (SSO), which does not require an iLO username or password to be entered.                                                                                                    |  |  |
| If your browser settings prevent new popup windows from opening, the links will |                          | If your browser settings prevent new popup windows from opening, the links will not function properly.                                                                                                    |  |  |
|                                                                                 |                          | Web Administration Access the iLO web user interface.                                                                                                    |  |  |
|                                                                                 |                          |                                                                                                    |  |  |
|                                                                                 |                          | Integrated Remote Console                                                                                                    |  |  |
| 14                                                                              | Backup management server | Backup the management server. Refer to section "Backup procedure for TVOE" in Reference [1] or [2] .                                                                                                    |  |  |
| 15<br>                                                                          | netBackup?               | If netBackup is used, verify netBackup is using IPv6 for the backup. Since this is a customer provided service, this must be performed by the customer.                                                                                                    |  |  |
|                                                                                 | End of Procedure         |                                                                                                    |  |  |

#### 6 Harvest IPv4

To contact Oracle Support by phone, refer to the Oracle Support Contacts Global Directory.

Before beginning the address harvesting, users must perform a system health check. Refer to section 8. This check only ensures that the system does not have any know issues. Performing the system health check determines alarms present in the system, however the procedure may proceed with alarms raised; Contact Oracle support.

# \*\*\*\* WARNING \*\*\*\*

Some of the procedural steps must be executed on multiple devices. In particular, the network configuration typically must be performed on pairs of switches, or over a variable number of enclosures.

#### 6.1 Harvest PM&C addresses

# \*\*\*\* WARNING \*\*\*\*

The PM&C application reconfiguration is presented as a wizard. There is no "back" button, and you should not use the browser's back button; cancel and restart if you make an error. If you navigate away from the wizard, the process is left in progress. Returning to the wizard will ask you to finish or cancel the in-progress task. The safe response is to cancel and restart the reconfiguration. Use the cancel button to quit the wizard.

#### Procedure 6 Harvest PM&C IPv4 addresses

| S<br>T<br>E | Use this procedure to reconfigure PM&C to remove unused IPv4 addresses. Procedure 4 is a prerequisite. <b>Estimated time of completion: 15 minutes</b> Check off ( $\sqrt{t}$ ) each step as it is completed. Shaded steps indicate: gray = input, white = output, black = Go-No-Go. |                                                                                                |  |
|-------------|----------------------------------------------------------------------------------------------------|------------------------------------------------------------------------------------------------|--|
| Р           | Task                                                                                                    | Description                                                                                    |  |
| 1           | PM&C: Login to GUI                                                                                                    | Login to the PM&C from a supported browser  https://[ <pm&c_ipv6_address>]</pm&c_ipv6_address> |  |

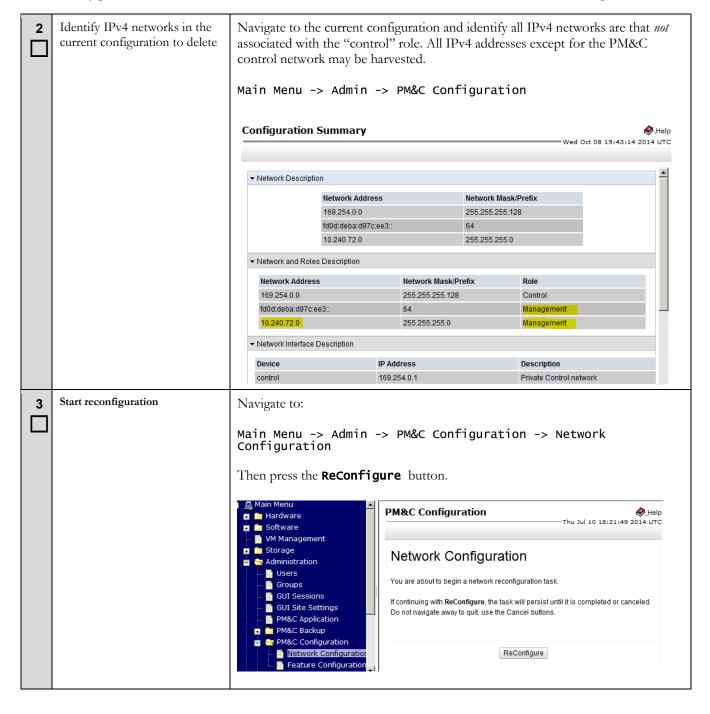

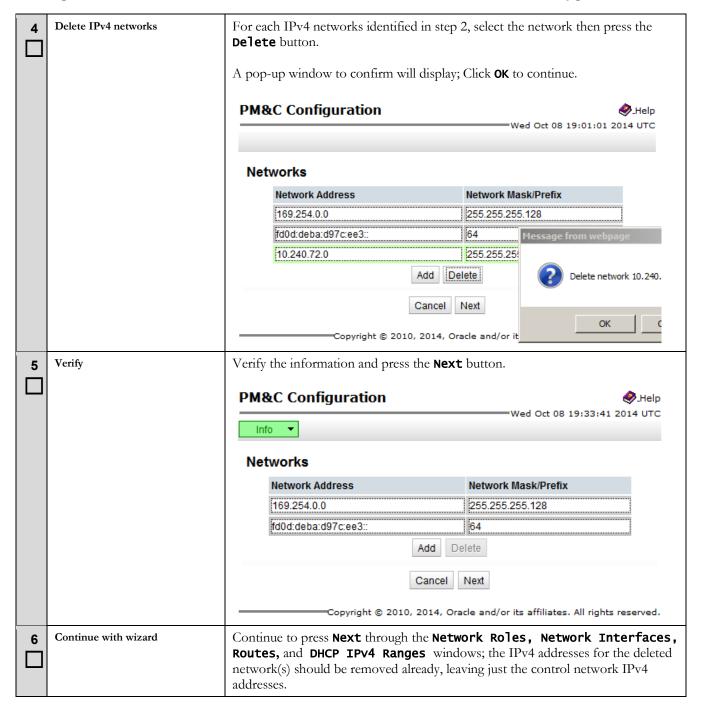

### **IPv6 Migration Guide**

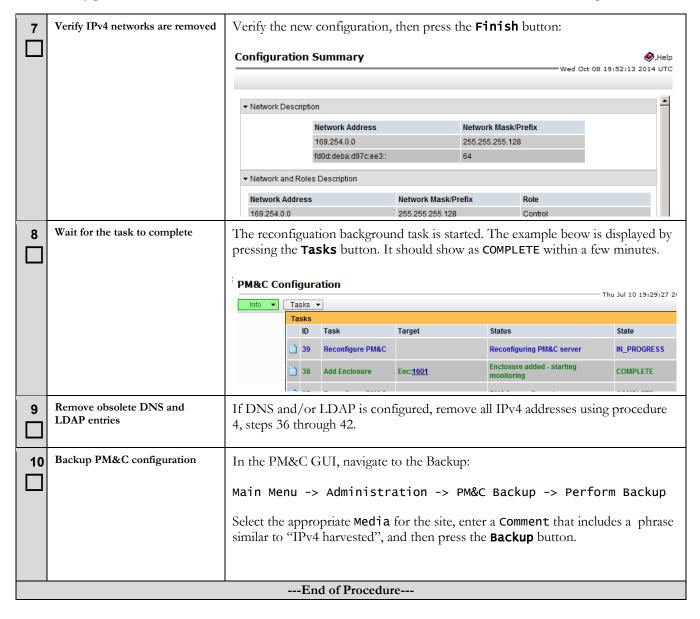

#### 6.2 Harvest Enclosure addresses

#### Procedure 7 Harvest Enclosure IPv4 addresses

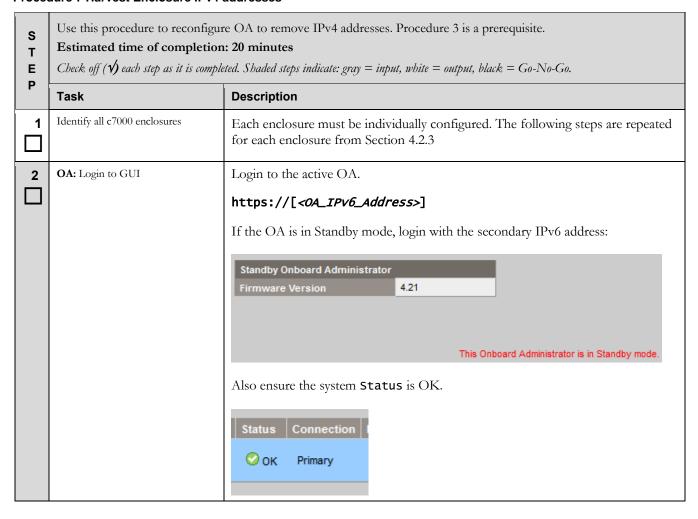

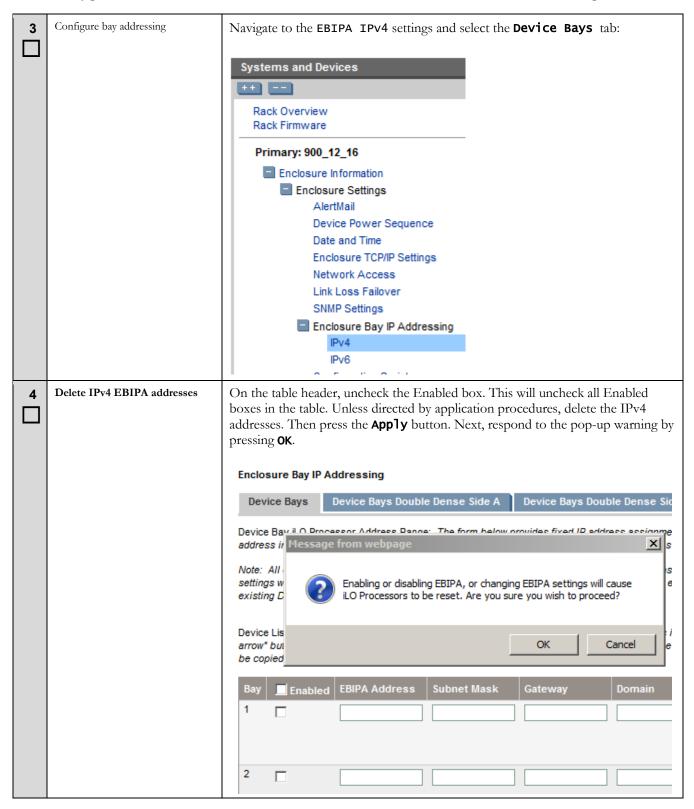

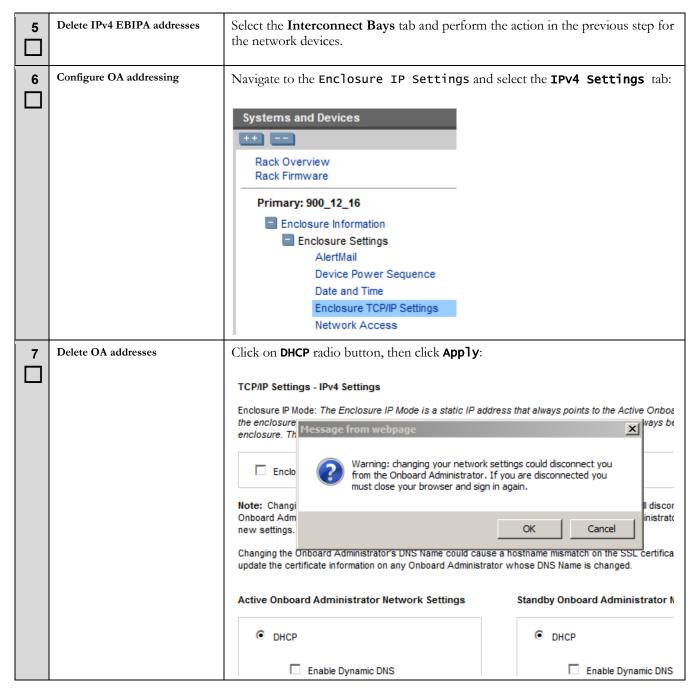

| 8 | After a few minutes, the old static IPv4 address will be replaced with the unspecified address "0.0.0.0".  TCP/IP Settings  Information: The Onboard Administrator's current TCP/IP settings. |                                                                                                    |                                                                     |
|---|----------------------------------------------------------------------------------------------------|----------------------------------------------------------------------------------------------------|---------------------------------------------------------------------|
|   |                                                                                                    | IPv4 Information  IP Address: 0.0.0.0 (DHCP)  Dynamic DNS: Disabled  Subnet Mask:  Gateway:                                                                                                    |                                                                     |
|   |                                                                                                    | IPv6 Information  IPv6: IPv6 Link Local Address: IPv6 Static Address 1:                                                                                                    | Enabled<br>fe80::7ae7:d1ff:fe57:5a45/64<br>fd0d:deba:d97c:ee3::2/64 |
| 9 | Backup OA configuration                                                                                                    | Navigate to the Configuration Scripts:  Enclosure Information -> Enclose Scripts  Systems and Devices  ++  Rack Overview Rack Firmware  Primary: 900_12_16  Enclosure Information Enclosure Settings AlertMail Device Power Sequence Date and Time Enclosure TCP/IP Settings Network Access Link Loss Failover SNMP Settings  Enclosure Bay IP Addressing Configuration Scripts |                                                                     |

| 10 | Display the configuration | View the configuration script. Click on the SHOW CONFIG link. This will open a new tab or window.                                                                                                    |  |  |  |
|----|---------------------------|----------------------------------------------------------------------------------------------------|--|--|--|
|    |                           | Enclosure Settings - 900_12_16                                                                                                    |  |  |  |
|    |                           | Configuration Scripts                                                                                                    |  |  |  |
|    |                           | A configuration script may be used to automate the setup process for this enclosure. If you have a script file on a local drive you may upload it. If the script is located on a web server you may provide the URL to the script. |  |  |  |
|    |                           | Note: Do not directly apply a configuration script from another enclosure without removing or changing possibly unique settings such as the enclosure Asset Tag, enclosure name, static IP addresses and EBIPA settings.           |  |  |  |
|    |                           | SHOW CONFIG: Click to view a configuration script containing the current settings for this enclosure.                                                                                                    |  |  |  |
|    |                           | SHOW ALL: Click to view a script containing a list of the enclosure's current inventory.                                                                                                    |  |  |  |
| 11 | Save the script           | Save the text in the window to a file, as applicable for the browser (e.g. File->Save or <control>-s). A copy should also be placed on the PM&amp;C server using scp in the following directory:</control>                         |  |  |  |
|    |                           | /var/TKLC/smac/backup                                                                                                    |  |  |  |
| 12 | Logout                    | Press the <b>Sign Out</b> button when compete.                                                                                                    |  |  |  |
|    | End of Procedure          |                                                                                                    |  |  |  |

### 6.3 Harvest Management Server addresses

This section must be performed on the management server that hosts the PM&C guest. This procedure may be reused for Application RMS servers. Since the iLO management is not directly used by, or impacted by, applications, this task may be done with this platform procedure. Only the iLO interface is updated; Application TVOE host addresses should be configured with the application migration.

#### Procedure 8 Harvest iLO IPv4 addresses

| S<br>T<br>E | a prerequisite.  Estimated time of completion | the iLO on the management server to remove unused IPv4 addresses. Procedure 2 is at 20 minutes  at 20 minutes  at End of the iLO on the management server to remove unused IPv4 addresses. Procedure 2 is at 20 minutes  at End of the iLO on the management server to remove unused IPv4 addresses. Procedure 2 is at 20 minutes  at 20 minutes |
|-------------|-----------------------------------------------|----------------------------------------------------------------------------------------------------|
|             | Task                                          | Description                                                                                                    |
| 1           | Management Server iLO: Login                  | Login to the iLO on the management server                                                                                                    |
|             |                                               | https://[ <ilo_ipv6_address>]</ilo_ipv6_address>                                                                                                    |
| 2           | View current configuration                    | Navigate to the network configuration:  Network -> iLO Dedicated Network Port  Expand All                                                                                                    |

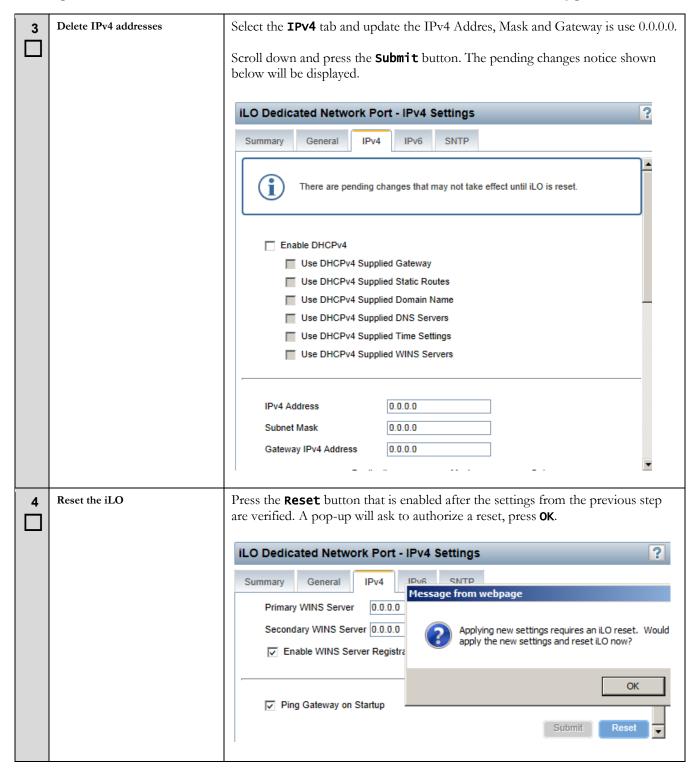

# **IPv6 Migration Guide**

| 5                | Verify           | Wait 30 seconds for the iLO to reset, then login to verify.                                                                                                    |
|------------------|------------------|----------------------------------------------------------------------------------------------------|
|                  |                  | https://[ <ilo_ipv6_address>]</ilo_ipv6_address>                                                                                                    |
|                  |                  | Press the <b>Sign Out</b> button when compete.                                                                                                    |
| 6                | Application RMSs | If Application RMS servers exist, the iLOs may be updated. Unless directed otherwise, the preceding steps may be used to remove IPv4 addresses on application RMS iLOs. |
| End of Procedure |                  |                                                                                                    |

### **Procedure 9 Harvest Management Server IPv4 addresses**

| S<br>T<br>E<br>P | Use this procedure to reconfigure the TVOE management server host to remove unused IPv4 addresses. Procedure 2 is a prerequisite.  Estimated time of completion: 20 minutes  Check off ( $$ ) each step as it is completed. Shaded steps indicate: gray = input, white = output, black = Go-No-Go. |                                                                                             |
|------------------|----------------------------------------------------------------------------------------------------|---------------------------------------------------------------------------------------------|
|                  | Task                                                                                                    | Description                                                                                 |
| 1                | Management Server iLO: Login                                                                                                    | Login to the iLO on the management server  https://[ <ilo_ipv6_address>]</ilo_ipv6_address> |
| 2                | View current configuration                                                                                                    | Navigate to the network configuration:  Network -> iLO Dedicated Network Port  Expand All   |

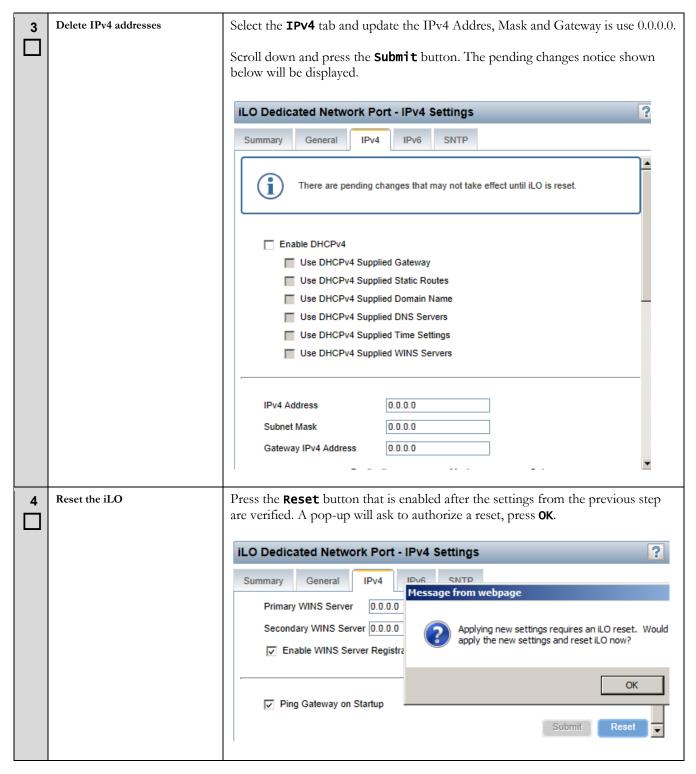

| 5                | Verify                   | Wait 30 seconds for the iLO to reset, then login to verify.                                                                                                    |
|------------------|--------------------------|----------------------------------------------------------------------------------------------------|
|                  |                          | https://[ <ilo_ipv6_address>]</ilo_ipv6_address>                                                                                                    |
|                  |                          | Press the <b>Sign Out</b> button when compete.                                                                                                    |
| 6                | Application RMSs         | If Application RMS servers exist, the iLOs may be updated. Unless directed otherwise, the preceding steps may be used to remove IPv4 addresses on application RMS iLOs.                  |
| 7                | Management server: Login | Login to the TVOE host on the management server                                                                                                    |
|                  |                          | \$ ssh admusr@ <i><tvoe_ipv6_address></tvoe_ipv6_address></i>                                                                                                    |
| 8                | Determine devices        | Display the bridges. The management and optional netBackup bridges should be updated. Application bridges may be updated using these steps only when directed by application procedures. |
|                  |                          | \$ sudo netAdm showtype=Bridge                                                                                                    |
| 9                | Determine IPv4 routing   | Display the routes for each non-control bridge, noting the NETWORK or HOST and GATEWAY values to use in the next step. There may be multiple routes per device.                          |
|                  |                          | <pre>\$ sudo netAdm queryroutedevice=<bridge></bridge></pre>                                                                                                    |
| 10               | Delete IPv4 routes       | For each IPv4 route, delete the route using the type of "default", "network", or "host", and the gateway noted in the previous step.                                                     |
|                  |                          | <pre>\$ sudo netAdm deleteroute=<type>device=<bridge>    gateway=<ipv4_address></ipv4_address></bridge></type></pre>                                                                     |
| 11               | Determine IPv4 addresses | Display the IP addressing for each non-control bridge, noting the IP Address and Netmask to use in the next step.                                                                        |
|                  |                          | <pre>\$ sudo netAdm querytype=Bridgename=<bridge></bridge></pre>                                                                                                    |
| 12               | Delete IPv4 addresses    | Remove the IPv4 address of the Management Server on the management bridge and the optional netBackup bridge if it exists.                                                                |
|                  |                          | <pre>\$ sudo netAdm settype=Bridgename=<bridge>    address=<ipv4_address>netmask=<ipv4_mask>    deleteAddr</ipv4_mask></ipv4_address></bridge></pre>                                     |
| 13               | Backup the TVOE          | Backup the TVOE configuration from platcfg using appropriate media.                                                                                                    |
| Ш                |                          | \$ sudo su - platcfg                                                                                                    |
| 14               | Logout                   | \$ exit                                                                                                    |
|                  |                          | End of Procedure                                                                                                    |
| End of Procedure |                          |                                                                                                    |

## 6.4 Harvest Switch addresses

This procedure will remove IPv4 addresses on the Aggregation and Enclosure switches, using the netConfig utility.

### **Procedure 10 Harvest Network IPv4 addresses**

| S<br>T<br>E | Use this procedure to reconfigure network switches to remove IPv4 addresses. Procedure 1 is a prerequisite.  Estimated time of completion: 15 minutes  Check off ( $$ ) each step as it is completed. Shaded steps indicate: gray = input, white = output, black = Go-No-Go. |                                                                                                    |
|-------------|----------------------------------------------------------------------------------------------------|----------------------------------------------------------------------------------------------------|
| Р           | Task                                                                                                    | Description                                                                                                    |
| 1           | PM&C server: Login                                                                                                    | Login to the PM&C server                                                                                                    |
|             |                                                                                                    | \$ ssh admusr@ <pm&c_ipv6_address></pm&c_ipv6_address>                                                                                                    |
| 2           | Identify all aggregation switches                                                                                                    | Each aggregation switch must be individually configured. The following steps are repeated for each device in Section 4.2.3                                                                                                    |
|             |                                                                                                    | If there are no aggregation switches, skip to step 17.                                                                                                    |
| 3           | List interfaces                                                                                                    | For aggregation device, display all the interfaces:                                                                                                    |
|             |                                                                                                    | <pre>\$ sudo netConfigdevice=<name> listInterfaces</name></pre>                                                                                                    |
| 4           | Identify interfaces                                                                                                    | Each interface is the IPv4 Interfaces section of output:                                                                                                    |
|             |                                                                                                    | <pre>IPv4 Interfaces: = ( VLAN20 <interface> ) IPv6 Interfaces: = ( VLAN20 )</interface></pre>                                                                                                    |
| 5           | Display interface addresses                                                                                                    | Display the IPv4 addresses  \$ sudo netConfigdevice= <name> getInterface interface=<if></if></name>                                                                                                    |
| 6           | Identify address                                                                                                    | <pre>IP Address: = (</pre>                                                                                                    |
| 7           | Calculate CIDR                                                                                                    | Determine the network prefix to use for the IPv4 address in CIDR format for the next step.  \$ ipcalc -p <ipv4_address> <ipv4_netmask></ipv4_netmask></ipv4_address>                                                                                                    |
| 8           | Delete IPv4 addresses                                                                                                    | Delete the IPv4 addresses.  \$ sudo netConfigdevice=<\( name > \) deleteInterface interface=<\( interface > ip=<\( IPv4_Address > /<\( prefix > interface > interface > inte |
| 9           | Verify IPv4 address removed                                                                                                    | Verify the address was deleted  \$ sudo netConfigdevice= <name> getInterface interface=<if></if></name>                                                                                                    |

| 10 | Identify IPv4 routes                             | Use the following command to identify all IPv4 routes:                                                                                                    |
|----|--------------------------------------------------|----------------------------------------------------------------------------------------------------|
|    |                                                  | <pre>\$ sudo netConfigdevice=<name> listRoutes</name></pre>                                                                                                    |
|    |                                                  | <pre>Interface: VLAN2 Netmask: = (</pre>                                                                                                    |
| 11 | Delete IPv4 Routes                               | Use the following command to identify the CIDR netmask to use when deleting the routes identified in the previous step:  \$ ipcalc -p <ipv4_network> <ipv4_netmask></ipv4_netmask></ipv4_network> |
|    |                                                  | PREFIX= <pre>PREFIX&gt;</pre>                                                                                                    |
|    |                                                  | Delete all IPv4 routes:                                                                                                    |
|    |                                                  | <pre>\$ sudo netConfigdevice=<name> deleteRoute network=<ipv4_network>/<prefix> nexthop=<nexthop></nexthop></prefix></ipv4_network></name></pre>                                                  |
| 12 | Verify all IPv4 addresses and routes are removed | Repeat steps 3 through 11 above for each device.                                                                                                    |
| Ш  |                                                  | Then, verify no IPv4 addresses still exist:                                                                                                    |
|    |                                                  | <pre>\$ sudo netConfigdevice=<name> listInterfaces</name></pre>                                                                                                    |
|    |                                                  | Verify no IPv4 routes still exist: \$ sudo netConfigdevice= <name> listRoutes</name>                                                                                                    |
| 13 | Display virtual interfaces                       | For aggregation device, display any IPv4 virtual interfaces:                                                                                                    |
|    |                                                  | <pre>\$ sudo netConfigdevice=<name> listVR protocol=v4</name></pre>                                                                                                    |

| 14 | Identify interfaces               | Each virtual interface is defined by the ID and Interface. If there is more than one virtual interface, they should be paired in the order shown in the output, e.g. ID=3 and VLAN3 as shown below.  ID: = ( 3,                    |  |
|----|-----------------------------------|----------------------------------------------------------------------------------------------------|--|
| 15 | Delete the interfaces             | Delete the interface.  \$ sudo netConfigdevice= <name> deleteVR id=<id>interface=<interface> protocol=v4</interface></id></name>                                                                                                   |  |
| 16 | Verify interfaces are removed     | Verify the address was deleted  \$ sudo netConfigdevice= <name> listVR protocol=v4</name>                                                                                                    |  |
| 17 | Identify all enclosure switches   | Enclosure switches must be individually configured. Enclosure switches dedicated to applications should be configured with application procedures. The following steps are repeated for each device from Section 4.2.3             |  |
| 18 | Delete IPv4 addresses             | <pre>\$ sudo netConfigdevice=<name> deleteInterface interface=management addrType=dhcp</name></pre>                                                                                                    |  |
| 19 | Verify IPv4 addresses are removed | Verify no IPv4 addresses are shown:  \$ sudo netConfigdevice= <name> getInterfaces interface=management</name>                                                                                                    |  |
| 20 | Repeat for each enclosure switch  | Repeat steps 18 through 19 for each enclosure switch.                                                                                                    |  |
| 21 | Backup switch configurations      | Perform a backup of the aggregation and enclosure switches recorded in step 10 of procedure in section 5.1. The filename option should specify a unique name for each.  \$ sudo netConfigdevice= <name> backupConfiguration</name> |  |
| 22 |                                   | Move netConfig backup files to the backup directory to preserve files with PM&C backups. Replace <user> with the userid noted in Procedure 1 Step 4:  \$ sudo mv ~<user>/*harvested /usr/TKLC/smac/etc/switch/backup</user></user> |  |
|    | End of Procedure                  |                                                                                                    |  |

# 6.5 Harvest Completion

#### **Procedure 11 Finish Harvest**

| S<br>T<br>E | Use this procedure to verify the health of the system <b>Estimated time of completion:</b> 5 minutes  Check off $(\sqrt{)}$ each step as it is completed. Shaded steps indicate: gray = input, white = output, black = Go-No-Go. |                                                     |  |
|-------------|----------------------------------------------------------------------------------------------------|-----------------------------------------------------|--|
| P           | Task                                                                                                    | Description                                         |  |
| 1           | Health check                                                                                                    | Execute the health check procedure in Procedure 15. |  |
|             | End of Procedure                                                                                                    |                                                     |  |

### 7 Recovery Procedures

# \*\*\*\* WARNING \*\*\*\*

Execute this section only if there is a problem and it is desired to undo changes introduced with this migration procedure. Do not attempt to perform these backout procedures without first contacting Oracle Support:

Log on to My Oracle Support. To contact Oracle Support by phone, refer to the Oracle Support Contacts Global Directory.

**NOTE**: These recovery procedures are provided for the reconfiguration of the PM&C application. IPv6 addressing is left intact.

# \*\*\*\* WARNING \*\*\*\*

Prior to executing this procedure, log on to My Oracle Support to ensure that proper recovery planning is performed:. To contact Oracle Support by phone, refer to the Oracle Support Contacts Global Directory.

Before disaster recovery, users must properly evaluate the outage scenario. This check ensures that the correct procedures are executed for the recovery.

NOTE: Disaster Recovery is an exercise that requires collaboration of multiple groups and is expected to be coordinated by the TAC prime. Based on TAC's assessment of Disaster, it may be necessary to deviate from the documented process.

#### 7.1 Backout Setup

The decision to execute a backout may be determined at multiple points in the procedure. Since the reason and failure point cannot be known ahead of time, no definitive procedure is provided.

Oracle Support personnel may have to have login access to the affected system, probe for the root cause of the problem, and set up or clean up what is necessary to prepare the recovery.

The migration procedure involved configuration a dual IP stack on all components, and configuring the IPv6 resources. If only PM&C is impacted, recovery may leave the IPv6 stack configured. The OA and management platform may require a backout. For networking issues, recovery may require backout of migration modifications.

#### 7.2 Backout Execution

Once the necessity of a backout has been determined and the scope of the backup, the following procedures can be executed. Refer to section 3.5 for the Backout process overview.

### **Procedure 12 PM&C Recovery Preparation**

| S<br>T<br>E | Use this procedure backout the PM&C migration.  Estimated time of completion: 15 minutes  Check off $(\sqrt{)}$ each step as it is completed. Shaded steps indicate: $gray = input$ , white $= output$ , black $= Go$ -No-Go. |                                                                                                    |
|-------------|----------------------------------------------------------------------------------------------------|----------------------------------------------------------------------------------------------------|
| Р           | Task                                                                                                    | Description                                                                                                    |
| 1           | Verify recovery scope                                                                                                    | With Oracle Support assistance, determine if the PM&C configuration must be undone.                                 |
| 2           | PM&C: Login                                                                                                    | Login to the PM&C host on the management server                                                                     |
|             |                                                                                                    | \$ ssh admusr@ <i><pm&c_ipv4_address></pm&c_ipv4_address></i>                                                       |
|             |                                                                                                    | SSH access via IPv4 should still be functional, but the TVOE virsh console access may be used.                      |
| 3           | Identify and test backup                                                                                                    | Find the backup file from the pre-migration.                                                                        |
|             |                                                                                                    | \$ ls -lrt /var/TKLC/smac/backup/                                                                                   |
|             |                                                                                                    | Verify the file and check the Description matches from your pre-migrate task comment used in step 3 of Procedure 4: |
|             |                                                                                                    | <pre>\$ sudo pmacadm checkBackupfileName=<backupfile.pef></backupfile.pef></pre>                                    |
| 4           | Verify backup is valid                                                                                                    | PM&C checkBackup was successful<br>Backup Description: Pre IPv6 migration                                           |
|             |                                                                                                    | Otherwise, contact Oracle Support for assistance                                                                    |
| 5           | Prepare to restore                                                                                                    | Reset the configuration.                                                                                            |
| Ш           |                                                                                                    | <pre>\$ sudo pmacadm resetProfileConfig</pre>                                                                       |
| 6           | Verify reset succeeded                                                                                                    | Platform has been successfully reset                                                                                |
| 7           | Restore                                                                                                    | Begin the restore task                                                                                              |
|             |                                                                                                    | <pre>\$ sudo pmacadm restorefileName=<backupfile.pef></backupfile.pef></pre>                                        |
| 8           | Note the task ID                                                                                                    | PM&C Restore been successfully initiated as task ID <taskid></taskid>                                               |

| 9  | Verify restore completes | Wait for the task state to reach the COMPLETE state: It will take a few minutes, and network interruptions and an application restart may be noticed.                                                                                                    |
|----|--------------------------|----------------------------------------------------------------------------------------------------|
|    |                          | <pre>\$ sudo pmaccli getBgTaskStateid=<taskid> IN_PROGRESS</taskid></pre>                                                                                                    |
|    |                          | <pre>\$ sudo pmaccli getBgTaskStateid=<taskid> Error communcating with the PM&amp;C server. Is the application running?</taskid></pre>                                                                                                    |
|    |                          | <pre>\$ sudo pmaccli getBgTaskStateid=<taskid> COMPLETE</taskid></pre>                                                                                                    |
| 10 | Logout of shell          | \$ exit                                                                                                    |
| 11 | PM&C: Login to PM&C GUI  | Navigate to the current network configuration:  Main Menu -> Administration -> PM&C Configuration  Main Menu Hardware Software WM Management Storage Administration Users GOUI Sessions GUI Sessions GUI Site Settings PM&C Application PM&C Backup PM&C Configuration Network Configuration Feature Configuration |
| 12 | Verify                   | The Configuration Summary should show the pre-migration state.                                                                                                    |
| 13 | Logout                   | Press the <b>Logout</b> button.                                                                                                    |
| 14 | Continue?                | If the Management server or IPv6 network changes must be backed out, continue.                                                                                                    |
|    |                          | End of Procedure                                                                                                    |

### **Procedure 13 Management recovery**

| S<br>T<br>E | Use this procedure to restore the management server and OA components.  Estimated time of completion: 20 minutes  Check off (1) each step as it is completed. Shaded steps indicate: gray = input, white = output, black = Go-No-Go. |                                                                                                    |  |
|-------------|----------------------------------------------------------------------------------------------------|----------------------------------------------------------------------------------------------------|--|
| Р           | Task                                                                                                    | Description                                                                                                    |  |
| 1<br>       | Verify scope                                                                                                    | With Oracle Support assistance, determine if the OA and management server must be restored to their original configurations. |  |
| 2           | RMS iLO: Login                                                                                                    | Login to the iLO on the management server  https:// <ilo_ipv4_address></ilo_ipv4_address>                                    |  |
| 3           | Navigate to configuration                                                                                                    | Navigate to the network configuration:  Network -> iLO Dedicated Network Port  Expand All                                    |  |

|     | Remove IPv6 addresses         | Remove the IPv6 addressing on the IPv6 tab and uncheck theuse IPv6 first checkbox. Press the Submit button and then the Reset button. A popup will ask to authorize a reset.  iLO Dedicated Network Port - IPv6 Settings  Summary General IPv4 IPv6 SNTP  Changes to IPv6 configuration may require an iLO reset in order to take effect.  iLO Client Applications use IPv6 first  Enable Stateless Address Auto Configuration (SLAAC)  Enable DHCPv6 in Stateful Mode (Address)  Use DHCPv6 Rapid Commit  Enable DHCPv6 Supplied DNS Servers  Use DHCPv6 Supplied NTP Servers  Primary DNS Server  Secondary DNS Server  Tertiary DNS Server  Enable DDNS Server Enable DDNS Server Registration |
|-----|-------------------------------|----------------------------------------------------------------------------------------------------|
| 5   | Change NTP if necessary       | If NTP was configured with IPv6 addresses on the OA: On the SNTP tab, update the servers to use IPv4 addresses, then press the <b>Submit</b> and <b>Reset</b> buttons.                                                                                                    |
| 6   | Logout                        | Press the <b>Sign Out</b> button when compete.                                                                                                    |
| 7   | Application RMS servers       | If Application RMS server iLO interfaces were updated in Procedure 2 remove the IPv6 iLO addresses on those servers.                                                                                                    |
| ] ∞ | <b>OA:</b> Login to active OA | For each enclosure (identified in section 4.2.3), display the OA login window                                                                                                    |
| Ш   |                               | https:// <i><oa_ipv4_address></oa_ipv4_address></i>                                                                                                    |
|     |                               | If the login window shows the OA is in Standby mode, login with the other OA IP address.                                                                                                    |

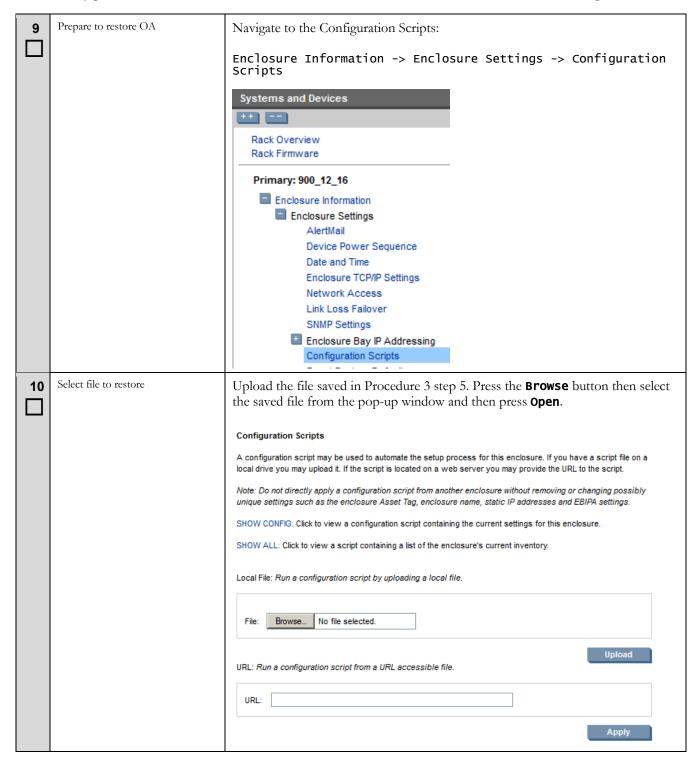

| 11 | Begin restore                  | Press the <b>Upload</b> button:                                                                           |
|----|--------------------------------|----------------------------------------------------------------------------------------------------|
|    |                                | Local File: Run a configuration script by uploading a local file.                                         |
|    |                                | File: Browse_ getConfigScript  Upload                                                                     |
| 12 | The script is uploaded and run | Completing Script Upload and Execution                                                                    |
|    |                                |                                                                                                    |
| 13 | Verify logs                    | Navigate to the logs to review for errors. If in doubt, consult Oracle Support:                           |
| Ш  |                                | Primary: 900_12_16                                                                                        |
|    |                                | ■ Enclosure Information                                                                                   |
|    |                                | ± Enclosure Settings                                                                                      |
|    |                                | Active Onboard Administrator                                                                              |
|    |                                | TCP/IP Settings                                                                                           |
|    |                                | Certificate Administration                                                                                |
|    |                                | Firmware Update                                                                                           |
|    |                                | System Log                                                                                                |
| 14 | Logout                         | Press the <b>Sign Out</b> button when compete.                                                            |
| 15 | Additional OAs?                | Restore the OA configuration for each enclosure.                                                          |
| 16 | Management server: Login       | Login to the TVOE host on the management server                                                           |
|    |                                | \$ ssh admusr@ <i><tvoe_ipv4_address></tvoe_ipv4_address></i>                                             |
| 17 | List routes                    | Check for IPv6 routes on the management and other bridges listed in section 4.2.2.                        |
|    |                                | \$ sudo netAdm queryroutedevice=management                                                                |
| 18 | Remove IPv6 routes             | Remove the IPv6 routes, for example:                                                                      |
|    |                                | <pre>\$ sudo netAdm delete routeroute=defaultdevice=managementgateway=<ipv6_address></ipv6_address></pre> |
| 19 | List bridges                   | Display the the management and other bridges:                                                             |
|    |                                | \$ sudo netAdm querytype=Bridgename=management                                                            |

| 20 | Remove IPv6 address | Remove the IPv6 address from the management bridge and other bridges.                                                                                 |  |
|----|---------------------|----------------------------------------------------------------------------------------------------|--|
|    |                     | <pre>\$ sudo netAdm deletetype=Bridgename=<management>    address=<ipv6_address>netmask=<ipv6_prefix></ipv6_prefix></ipv6_address></management></pre> |  |
| 21 | Continue?           | If the IPv6 network changes must be backed out, continue.                                                                                             |  |
|    |                     |                                                                                                    |  |
|    | End of Procedure    |                                                                                                    |  |

### **Procedure 14 Network Recovery**

| S<br>T<br>E | Use this procedure to restore the network devices to the original state.  Estimated time of completion: 20 minutes  Check off $(\sqrt{y})$ each step as it is completed. Shaded steps indicate: $gray = input$ , white $= output$ , black $= Go-No-Go$ . |                                                                                                    |  |
|-------------|----------------------------------------------------------------------------------------------------|----------------------------------------------------------------------------------------------------|--|
| Р           | Task                                                                                                    | Description                                                                                                    |  |
| 1<br>       | Verify scope                                                                                                    | With Oracle Support assistance, determine if the network devices must be restored to their original configurations.                                       |  |
| 2           | PM&C: Login                                                                                                    | Login to the PM&C host on the management server using IPv4 addresses.  \$ ssh admusr@<\text{PM&C_IPv4_Address}>                                           |  |
| 3           | Restore repository                                                                                                    | Restore the pre-migration netConfig repository  \$ sudo cp -fp /usr/TKLC/plat/etc/TKLCnetwork-config/model.xml-premigrate /var/TKLC/smac/backup/model.xml |  |
| 4           | List service used to backup                                                                                                    | List the service used to backup. This will be used to list all the backup files:  \$ sudo netConfig -repo showService name= <service></service>           |  |
| 5           | Find backup location                                                                                                    | The output include the user: field, to identify the location of backup files:  Service Name: pmacSCP                                                      |  |
| 6           | List configuration files                                                                                                    | List the backup files that need to be used in the next step (e.g. 1s ~pmacuser/*premigrate):  \$ sudo 1s ~ <user>/*premigrate</user>                      |  |

| 7                | Restore configurations | Perform a restore of <i>all</i> aggregation and enclosure switches using the filename and service from the backup. Switches will reboot during this step:  \$ sudo netConfigdevice= <name> restoreConfiguration service=<service> filename=<device>-premigrate</device></service></name> |
|------------------|------------------------|----------------------------------------------------------------------------------------------------|
| 8                | Verify netConfig       | The following command will attempt to login to each switch using the management address. It is only to verify access from netConfig, not the switch configuration.  \$ sudo netConfigrepo validate                                                                                       |
| 9                | Logout                 | \$ exit                                                                                                    |
| 10               | Health checks          | The health check procedure should be executed, but additional verification may be required.                                                                                                    |
| End of Procedure |                        |                                                                                                    |

## 8 Health Check Procedures

Depending upon the calling procedure, either IPv4 or IPv6 addresses may be used here.

#### **Procedure 15 Health Check**

| STE | Use this procedure to verify the system health of platform components.<br><b>Estimated time of completion: 5 minutes</b> Check off $(\sqrt{t})$ each step as it is completed. Shaded steps indicate: gray = input, white = output, black = Go-No-Go. |                                                                                                |  |
|-----|----------------------------------------------------------------------------------------------------|------------------------------------------------------------------------------------------------|--|
| Р   | Task                                                                                                    | Description                                                                                    |  |
| 1   | PM&C: Login                                                                                                    | Login to the PM&C on the management server                                                     |  |
|     |                                                                                                    | \$ ssh admusr@ <pm&c_ip_address></pm&c_ip_address>                                             |  |
| 2   | Check for alarms                                                                                                    | \$ sudo alarmMgralarmStatus                                                                    |  |
| 3   | Verify                                                                                                    | No (new) alarms should be reported.                                                            |  |
|     |                                                                                                    | Otherwise, stop and contact Oracle Support.                                                    |  |
| 4   | List OAs                                                                                                    | List provisioned enclosures to be used in OA health checks                                     |  |
|     |                                                                                                    | \$ sudo pmaccli getProvEnclosures                                                              |  |
| 5   | TVOE: Login                                                                                                    | Login to the TVOE host on the management server                                                |  |
|     |                                                                                                    | \$ ssh admusr@ <tvoe_ip_address></tvoe_ip_address>                                             |  |
| 6   | Check for alarms                                                                                                    | \$ sudo alarmMgralarmStatus                                                                    |  |
| 7   | Verify                                                                                                    | No alarms should be reported.                                                                  |  |
|     |                                                                                                    | Otherwise, stop and contact Oracle Support.                                                    |  |
| 8   | OA: Display Login GUI                                                                                                    | For each enclosure (from step 4), display the OA login window                                  |  |
| Ш   |                                                                                                    | https:// <i><oa_ip_address></oa_ip_address></i>                                                |  |
|     |                                                                                                    | If the login window does not show OK, continue to login. Otherwise this procedure is complete. |  |
|     |                                                                                                    | All Enclosures Status  900_12_16 OK                                                            |  |

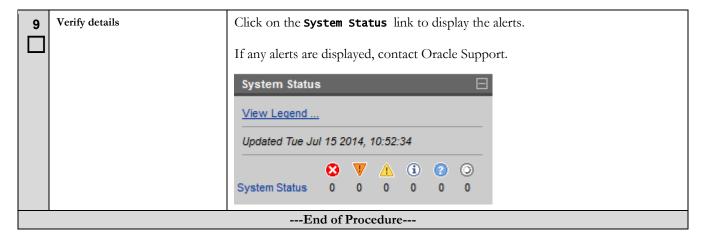

# Appendix A. SWOPS Sign Off

# **Discrepancy List**

| Date | Test<br>Case | Description of Failure/Issues. Any CSRs/RMAs issued during Acceptance. Discrepancy | Resolution and SWOPS<br>Engineer Responsible | Resolution<br>Date |
|------|--------------|------------------------------------------------------------------------------------|----------------------------------------------|--------------------|
|      |              |                                                                                    |                                              |                    |
|      |              |                                                                                    |                                              |                    |
|      |              |                                                                                    |                                              |                    |
|      |              |                                                                                    |                                              |                    |

# Appendix B. Customer Sign-Off

# Sign-Off Record

| *** Please review this entire of                                                                                                    | document. ***                                |
|----------------------------------------------------------------------------------------------------|----------------------------------------------|
| This is to certify that all steps required for the upgrad                                                                                                    | e completed successfully without failure.    |
| Sign your name to show approval of this procedure. Then                                                                                                    | n fax this page and the Discrepancy List to: |
| Oracle Support, FAX # 92                                                                                                    | 19-460-3669.                                 |
| Company Name:                                                                                                    | Date:                                        |
|                                                                                                    |                                              |
|                                                                                                    |                                              |
| Site: Location:                                                                                                    | _                                            |
|                                                                                                    |                                              |
| Customer:(Print)                                                                                                    | Phone:                                       |
|                                                                                                    |                                              |
|                                                                                                    | Fax::                                        |
| Start Date:                                                                                                    | Completion Date:                             |
|                                                                                                    |                                              |
| This procedure has been approved by the undersigned. Any deviation Oracle and customer representatives. A copy of this page was given supervisor will maintain signed original. | 1 11 7                                       |
| Oracle (Print):                                                                                                    | Date:                                        |
|                                                                                                    |                                              |
|                                                                                                    |                                              |

### Appendix C. Locate Product Documentation on the Oracle Technology Network Site

Oracle customer documentation is available on the web at the Oracle Technology Network (OTN) site, <a href="http://docs/oracle/com">http://docs/oracle/com</a>. You do not have to register to access these documents. Viewing these files requires Adobe Acrobat Reader, which can be downloaded at <a href="http://www.adobe.com">www.adobe.com</a>.

- 1. Log into the Oracle Technology Network site at <a href="http://docs.oracle.com">http://docs.oracle.com</a>.
- Select the Applications tile.
   The Applications Documentation page appears.
- 3. Select Apps A-Z.
- 4. After the page refreshes, select the Communications link to advance to the Oracle Communications Documentation page.
- 5. Navigate to your Product and then Release Number, and click the View link (note that the Download link will retrieve the entire documentation set).
- 6. To download a file to your location, right-click the PDF link and select Save Target As.

## Appendix D. Recover Misconfigured IPv6 Address

It is beyond the scope of this document to address every possible case of a mistyped command or incorrectly executed step in the set of procedures included in this document. However, due to the long string of hexadecimal characters possible in an IPv6 address, this appendix was created to show how to remove an improperly configured IPv6 address from the setInterface and addRoute commands within netConfig.

The following procedures assume an entry point from 5.1. In other words, the procedure step picks up from a reference point within the calling procedure.

#### Procedure 16. Remove an IPv6 address from an interface

| S<br>T<br>E | Use this procedure to remove an IPv6 from a network device. <b>Estimated time of completion: 2 minutes</b> Check off ( $$ ) each step as it is completed. Shaded steps indicate: gray = input, white = output, black = Go-No-Go. |                                                                                                    |  |
|-------------|----------------------------------------------------------------------------------------------------|----------------------------------------------------------------------------------------------------|--|
| Р           | Task                                                                                                    | Description                                                                                                    |  |
| _1          | Get interface IPv6 addresses                                                                                                    | For aggregation devices:                                                                                                    |  |
|             |                                                                                                    | <pre>\$ sudo netConfigdevice=<name> getInterface interface=VLAN<id></id></name></pre>                                                                                                    |  |
|             |                                                                                                    | For enclosure devices:                                                                                                    |  |
|             |                                                                                                    | <pre>\$ sudo netConfigdevice=<name> getInterface interface=management</name></pre>                                                                                                    |  |
| 2           | Remove IPv6 addresses                                                                                                    | For each incorrect IPv6 address, execute the following command:                                                                                                    |  |
|             |                                                                                                    | For aggregation devices:                                                                                                    |  |
|             |                                                                                                    | <pre>\$ sudo netConfigdevice=<name> deleteInterface interface=VLAN<id> ip=<incorrectly_configured_ip_address>/<incorrectly_configure d_prefix=""></incorrectly_configure></incorrectly_configured_ip_address></id></name></pre> |  |
|             |                                                                                                    | For enclosure devices:                                                                                                    |  |
|             |                                                                                                    | <pre>\$ sudo netConfigdevice=<name> deleteInterface interface=management ip=<incorrectly_configured_ip_address>/<incorrectly_configure d_prefix=""></incorrectly_configure></incorrectly_configured_ip_address></name></pre>    |  |
| 3           | Return to and re-execute referring procedure step.                                                                                                    | Return to calling procedure and re-execute referring step.                                                                                                    |  |
|             | End of Procedure                                                                                                    |                                                                                                    |  |

#### Procedure 17. Remove an IPv6 route from a switch

| S<br>T<br>E | Use this procedure to configure IPv6 on network devices. <b>Estimated time of completion: 30 minutes</b> Check off ( $\sqrt{t}$ ) each step as it is completed. Shaded steps indicate: gray = input, white = output, black = Go-No-Go. |                                                                                                    |  |
|-------------|----------------------------------------------------------------------------------------------------|----------------------------------------------------------------------------------------------------|--|
| Р           | Task                                                                                                    | Description                                                                                                    |  |
| 1           | Identify IPv6 Routes                                                                                                    | <pre>Identify all incorrectly configured IPv6 routes.  \$ sudo netConfigdevice=<name> listRoutes  Interface: = ( VLAN44 VLAN105 Netmask: = ( ) Network: = ( 2001:FFAF::/64 ::/0 ) Next Hop: = ( FE80::2 FE80:105::1 )</name></pre>                                                                                                    |  |
| 2           | Remove incorrect IPv6 routes                                                                                                    | Delete IPv6 routes where needed.  \$ sudo netConfigdevice= <name> deleteRoute network=<ipv6 network="">/<pre>/<pre> Note: If the nexthop is a linklocal address (fe80::/64) an interface is required. The interface used should be the vlan interface associated with the route:  \$ sudo netConfigdevice=<name> deleteRoute network=<ipv6 network="">/<pre>/<pre>/<pre> next_hop link local address&gt;</pre></pre></pre></ipv6></name></pre></pre></ipv6></name> |  |
| 3           | Return to and re-execute referring procedure step.                                                                                                    | Return to calling procedure and re-execute referring step.                                                                                                    |  |
|             | End of Procedure                                                                                                    |                                                                                                    |  |

### Appendix E. Locate Product Documentation on the Oracle Help Center Site

Oracle customer documentation is available on the web at the Oracle Help Center (OHC)) site, <a href="http://docs.oracle.com">http://docs.oracle.com</a>. You do not have to register to access these documents. Viewing these files requires Adobe Acrobat Reader, which can be downloaded at <a href="https://www.adobe.com">www.adobe.com</a>.

- 1. Access the Oracle Help Center site at <a href="http://docs.oracle.com">http://docs.oracle.com</a>.
- 2. Click **Industries** in the navigation bar..
- 3. Under the "Communications" subheading, click the <u>Oracle Communications documentation</u> link.

  The "Oracle Communications Documentation" page appears. Most products covered by these documentation sets will appear under the heading "Network Session Delivery and Control Infrastructure" or "Platforms."
- 4. Click on your Product and then the Release Number. .
  A list of the entire documentation set for the selected product and release appears.
- 5. To download a file to your location, right-click the PDF link, select **Save target as** (or similar command based on your browser), and save to a local folder.

| I. |  |  |
|----|--|--|
|    |  |  |
|    |  |  |
|    |  |  |
|    |  |  |
| 1  |  |  |
|    |  |  |
| li |  |  |
|    |  |  |
|    |  |  |
|    |  |  |